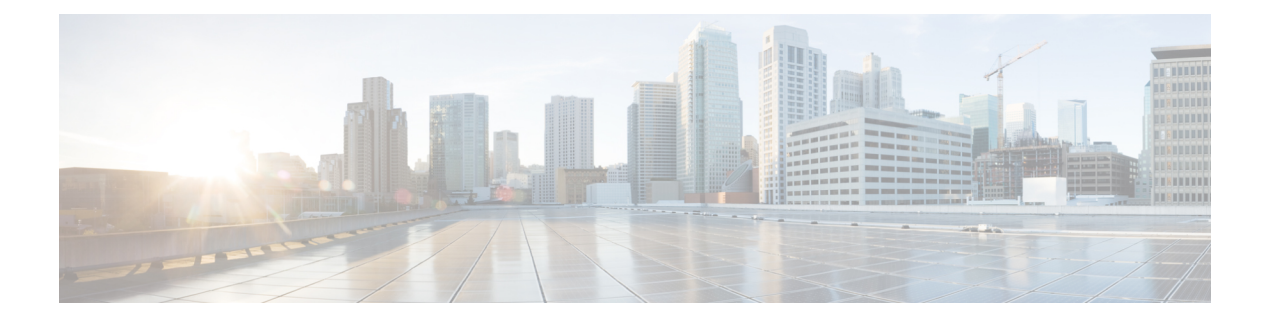

# **Classifier les URL pour l'application de la politique**

Cette rubrique contient les sections suivantes :

- Survol de la catégorisation des transactions URL, on page 1
- Configuration du moteur de filtrage d'URL , on page 4
- Gestion des mises à jour de l'ensemble de catégories d'URL , on page 5
- Filtrage des transactions à l'aide de catégories d'URL, on page 12
- Catégorisation YouTube, à la page 18
- Création et modification de catégories d'URL personnalisées, on page 21
- Filtrage du contenu pour adultes, on page 29
- Redirection du trafic dans les politiques d'accès, on page 31
- Aviser les utilisateurs et leur permettre de continuer, on page 32
- Création de filtres d'URL basés sur le temps, on page 33
- Affichage de l'activité de filtrage d'URL, on page 34
- Expressions régulières, on page 34
- Descriptions des catégories d'URL, on page 38

# **Survol de la catégorisation des transactions URL**

Les groupes de politiques vous permettent de créer des politiques sécurisées qui contrôlent l'accès aux sites Web au contenu douteux. Les sites bloqués, autorisés ou déchiffrés dépendent des catégories que vous sélectionnez lors de la configuration du blocage de catégories pour chaque groupe de politiques. Pour contrôler l'accès des utilisateurs en fonction d'une catégorie d'URL, vous devez activer les contrôles d'utilisation Web de Cisco. Il s'agit d'un moteur de filtrage d'URL multicouche qui utilise des préfixes de domaine et une analyse de mots-clés pour classer les URL.

Vous pouvez utiliser des catégories d'URL lors des tâches suivantes :

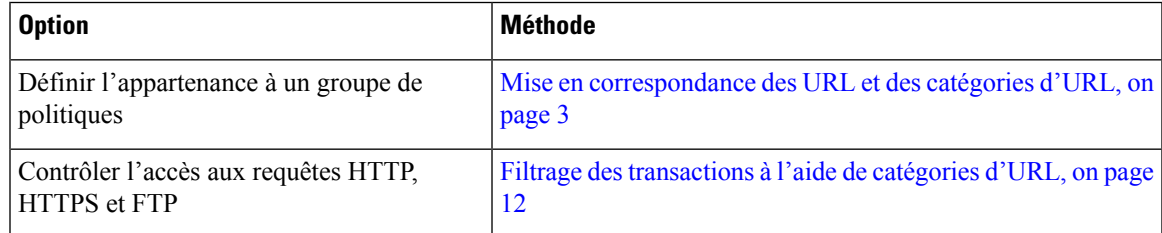

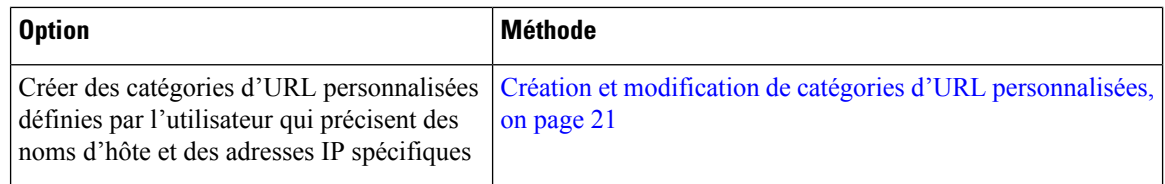

### **Catégorisation des échecs de transactions URL**

Le moteur Dynamic Content Analysis classe les URL lorsqu'il contrôle l'accès aux sites Web dansles politiques d'accès uniquement. Il ne catégorise pas les URL lors de la détermination de l'appartenance au groupe de politiques ou du contrôle de l'accès aux sites Web à l'aide des politiques de déchiffrement ou de sécurité des données Cisco. En effet, le moteur fonctionne en analysant le contenu de la réponse du serveur de destination. Il ne peut donc pas être utilisé pour les décisions qui doivent être prises au moment de la demande avant le téléchargement d'une réponse du serveur.

Si le score de réputation Web pour une URL non classée se trouve dans la plage WBRS ALLOW, AsyncOS autorise la demande sans effectuer d'analyse de contenu dynamique.

Une fois que le moteur d'analyse de contenu dynamique a catégorisé une URL, il stocke le verdict de la catégorie et l'URL dans une mémoire cache temporaire. Cela permet aux transactions futures de bénéficier de l'analyse de réponse précédente et d'être classées au moment de la demande plutôt qu'au moment de la réponse.

L'activation du moteur Dynamic Content Analysis peut avoir une incidence sur les performances des transactions. Cependant, la plupart des transactions sont classées à l'aide de la base de données de catégories d'URL Cisco Web Usage Controls. Par conséquent, le moteur Dynamic Content Analysis n'est généralement appelé que pour un faible pourcentage des transactions.

#### **Activation du moteur Dynamic Content Analysis**

Il est possible pour une politique d'accès, ou une identité utilisée dans une politique d'accès, de définir l'appartenance à la politique par une catégorie d'URL prédéfinie et que la politique d'accès effectue une action sur la même catégorie d'URL. L'URL dans la demande peut être non classée lors de la détermination de l'appartenance à un groupe de politiques d'identité et d'accès, mais elle doit être classée par le moteur Dynamic Content Analysis après avoir reçu la réponse du serveur. Cisco Web Usage Controls ignore le verdict de catégorie du moteur Dynamic Content Analysis et l'URL conserve le verdict « non classé » pour le reste de la transaction. Les transactions futures bénéficieront toujours du nouveau verdict de catégorie. **Note**

**Étape 1** Choisissez **Security Services > Acceptable Use Controls** (Services de sécurité > Contrôles d'utilisation acceptable).

- **Étape 2** Activez Cisco Web Usage Controls.
- **Étape 3 Cliquez** pour activer le moteur Dynamic Content Analysis.
- **Étape 4** Envoyez et validez les modifications.

### **URL non classées**

Une URL non classée est une URL qui ne correspond à aucune catégorie d'URL prédéfinie ou à une catégorie d'URL personnalisée *incluse*.

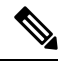

Lors de la détermination de l'appartenance à un groupe de politiques, une catégorie d'URL personnalisée est considérée comme incluse, uniquement lorsqu'elle estsélectionnée pour l'appartenance au groupe de politiques. **Note**

Toutes les transactions donnant lieu à des catégories sans correspondance sont signalées dans la page Reporting > URL Categories(Rapports > Catégories d'URL) en tant que « URL non classées ». Un grand nombre d'URL non classéessont générées à partir de demandes adressées aux sites Web du réseau interne. Cisco recommande d'utiliser des catégories d'URL personnalisées pour regrouper les URL internes et autoriser toutesles demandes adressées aux sites Web internes. Cela diminue le nombre de transactions Web signalées comme « URL non classées » et signale plutôt les transactions internes dans les statistiques « URL Filtering Bypassed » (Filtrage d'URL contournés).

#### **Thèmes connexes**

- Interprétation des données non filtrées et non classées, on page 34.
- Création et modification de catégories d'URL personnalisées, on page 21.

### **Mise en correspondance des URL et des catégories d'URL**

Lorsque le moteur de filtrage d'URL fait correspondre une catégorie d'URL à l'URL dans une demande de client, il évalue d'abord l'URL par rapport aux catégories d'URL personnalisées *incluses* dans le groupe de politiques. Si l'URL dans la demande ne correspond à aucune catégorie personnalisée incluse, le moteur de filtrage d'URL la compare aux catégories d'URL prédéfinies. Si l'URL ne correspond à aucune catégorie d'URL personnalisée ou prédéfinie incluse, la demande est non classée.

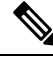

Lors de la détermination de l'appartenance à un groupe de politiques, une catégorie d'URL personnalisée est considérée comme incluse uniquement lorsqu'elle est sélectionnée pour l'appartenance à un groupe de politiques. **Note**

Pour voir à quelle catégorie un site Web en particulier est affecté, accédez à l'URL dans Signalisation des URL non classées et mal classées, on page 3.

#### **Thèmes connexes**

• URL non classées, on page 3.

### **Signalisation des URL non classées et mal classées**

Vous pouvez signaler à Cisco des URL non classées et mal classées. Cisco fournit un outil d'envoi d'URL sur son site Web qui vous permet d'envoyer plusieurs URL simultanément :

• <https://talosintelligence.com/tickets>

- Pour vérifier l'état des URL envoyées, cliquez sur l'onglet Status on Submitted URLs (État des URL envoyées) sur cette page.
- Vous pouvez également utiliser l'outil d'envoi d'URL pour rechercher la catégorie d'URL attribuée pour n'importe quelle URL.
- [https://www.talosintelligence.com/reputation\\_center/support](https://www.talosintelligence.com/reputation_center/support)
	- Pour envoyer une contestation, vous devez être connecté à votre compte Cisco. Les conflits peuvent être signalés pour des URL, des adresses IP ou des domaines.
	- Utilisez la zone de recherche du centre de réputation pour rechercher des informations de réputation Web.

### **Base de données des catégories d'URL**

La catégorie danslaquelle se trouve une URL est déterminée par une base de données de catégories de filtrage. Secure Web Appliance recueille des informations et gère une base de données distincte pour chaque moteur de filtrage d'URL. Les bases de données des catégories de filtrage reçoivent régulièrement des mises à jour du serveur de mise à jour Cisco.

La base de données des catégories d'URL comprend de nombreux facteurs et sources de données internes à Cisco et provenant d'Internet. L'un des facteurs occasionnellement pris en compte, et fortement modifié par rapport à l'origine, est l'information du projet Open Directory.

Pour voir à quelle catégorie un site Web en particulier est affecté, accédez à l'URL dans Signalisation des URL non classées et mal classées, on page 3.

#### **Thèmes connexes**

• Mise à jour manuelle de l'ensemble de catégories d'URL , on page 10

# **Configuration du moteur de filtrage d'URL**

Par défaut, le moteur de filtrage d'URL Cisco Web Usage Controls est activé dansl'Assistant de configuration du système.

- **Étape 1** Choisissez **Security Services > Acceptable Use Controls** (Services de sécurité > Contrôles d'utilisation acceptable).
- **Étape 2** Cliquez sur **Edit Global Settings** (Modifier les paramètres globaux).
- **Étape 3** Vérifiez que la propriété Enable Acceptable Use Controls (Activer les contrôles d'utilisation acceptable) est activée.
- **Étape 4** Choisissez l'un des contrôles d'utilisation du Web Cisco suivants :
	- **a.** Application Visibility and Control (Visibilité et contrôle des applications)
		- **b.** Dynamic Content Analysis Engine (Moteur Dynamic Content Analysis)
		- **c.** Multiple URL Categories (Catégories d'URL multiples)
- La fonctionnalité Multiple URL Categories (Catégories d'URL multiples) s'applique uniquement aux politiques d'accès. Vous ne pouvez pas appliquer la fonctionnalité Multiple URL Categories(Catégories d'URL multiples) aux politiques de déchiffrement et aux profils d'identification. **Note**
- La fonctionnalité Multiple URL Categories (Catégories d'URL multiples) ne s'applique qu'aux catégories prédéfinies et non aux catégories personnalisées. **Note**

L'activation de cette option entraîne la modification des catégories Web liées aux politiques d'accès. Autrement dit, si une configuration est effectuée avec une URL ayant au moins deux catégories prédéfinies, une condition OU est appliquée parmi les différentes catégories d'URL. Ainsi, l'action de la politique d'accès (BLOCK, MONITOR ou WARN) sera déterminée en fonction du résultat de la condition OU collective.

Par exemple, imaginons que vous ayez une URL avec xyz.com et que le réseau ait trois catégories d'URL différentes, A, B et C. Si vous avez configuré les états A comme MONITOR, B comme BLOCK et C comme WARN, une opération OU collective renverrait BLOCK pour la transaction.

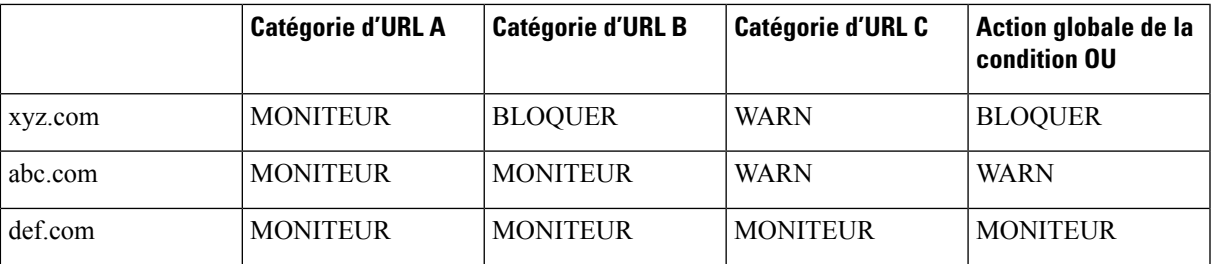

Lorsque la fonctionnalité Multiple URL Categories (Catégories d'URL multiples) est désactivée, seule la catégorie principale (la première) est prise en compte. L'action de la politique d'accès sera basée sur la configuration de la catégorie principale uniquement.

- **Étape 5** Choisissez l'action par défaut que le proxy Web doit utiliser lorsque le moteur de filtrage d'URL n'est pas disponible, soit Monitor (Superviser) ou Block (Bloquer). La valeur par défaut est Monitor (Superviser).
- **Étape 6** Envoyez et validez les modifications.

# **Gestion des mises à jour de l'ensemble de catégories d'URL**

L'ensemble de catégories d'URL prédéfinies peut à l'occasion être mis à jour afin de l'adapter aux nouvelles tendances Web et aux modèles d'utilisation en constante évolution. Les mises à jour de l'ensemble de catégories d'URL sont distinctes des modifications qui ajoutent de nouvelles URL et remappent les URL mal classées. Les mises à jour d'ensembles de catégories peuvent modifier les configurations de vos politiques existantes et, par conséquent, nécessiter une action. Des mises à jour d'ensembles de catégories d'URL peuvent se produire entre les versions du produit; il n'est pas nécessaire de mettre à niveau AsyncOS.

Des informations sont disponibles à l'adresse : [http://www.cisco.com/en/US/products/ps10164/prod\\_release\\_notes\\_list.html](http://www.cisco.com/en/US/products/ps10164/prod_release_notes_list.html).

Effectuez les actions suivantes :

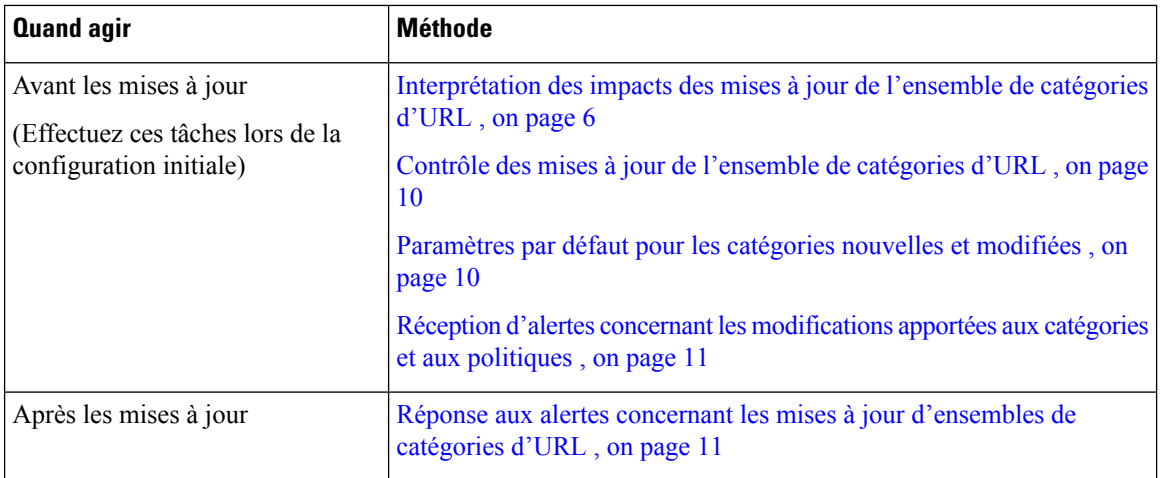

### **Interprétation des impacts des mises à jour de l'ensemble de catégories d'URL**

Les mises à jour des ensembles de catégories d'URL peuvent avoir les incidences suivantes sur les politiques d'accès, les politiques de déchiffrement, les politiques de sécurité des données de Cisco, ainsi que sur les identités :

- Effets des modifications apportées à l'ensemble de catégories d'URL sur l'appartenance au groupe de politiques , on page 6
- Effets des mises à jour de l'ensemble de catégories d'URL sur les actions de filtrage dans les politiques , on page 6

### **Effets des modifications apportées à l'ensemble de catégories d'URL surl'appartenance au groupe de politiques**

Cette section s'applique à tous les types de politiques dont l'appartenance peut être définie par catégorie d'URL, ainsi qu'aux identités. Lorsque l'appartenance à un groupe de politiques est définie par catégorie d'URL, les modifications apportées à l'ensemble de catégories peuvent avoir les effets suivants :

• Si le seul critère d'appartenance est une catégorie supprimée, la politique ou l'identité est désactivée.

Si l'appartenance à une politique est définie par une catégorie d'URL qui change, et si cela entraîne des modifications de la liste d'ACL, le proxy Web redémarrera.

### **Effets des mises à jour de l'ensemble de catégories d'URL sur les actions de filtrage dans les politiques**

Les mises à jour des ensembles de catégories d'URL peuvent modifier le comportement des politiques des façons suivantes :

 $\mathbf I$ 

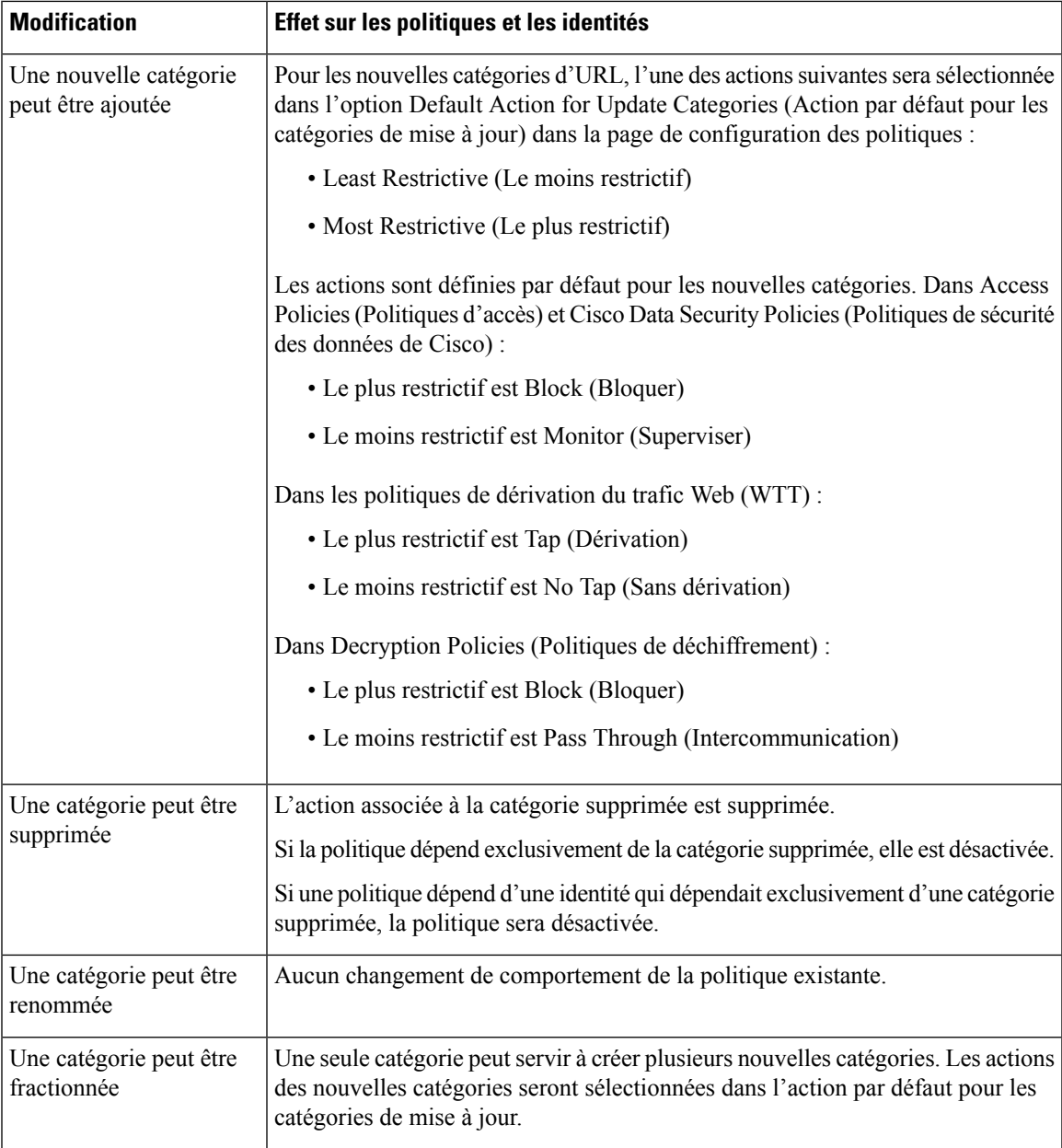

 $\mathbf I$ 

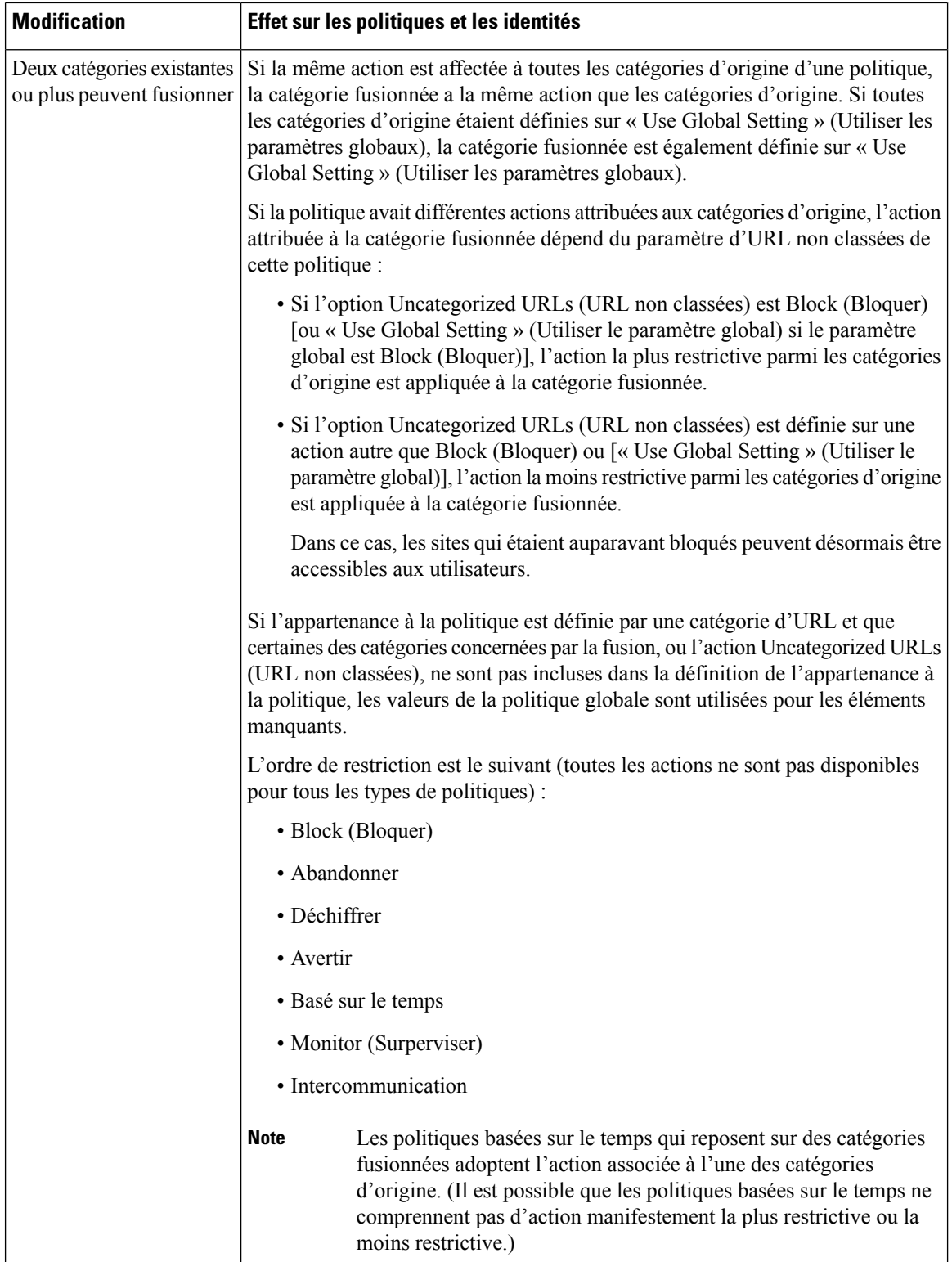

#### **Thèmes connexes**

• Catégories fusionnées - Exemples , on page 9.

# **Catégories fusionnées - Exemples**

Quelques exemples de catégories fusionnées, en fonction des paramètres de la page de filtrage d'URL pour la politique :

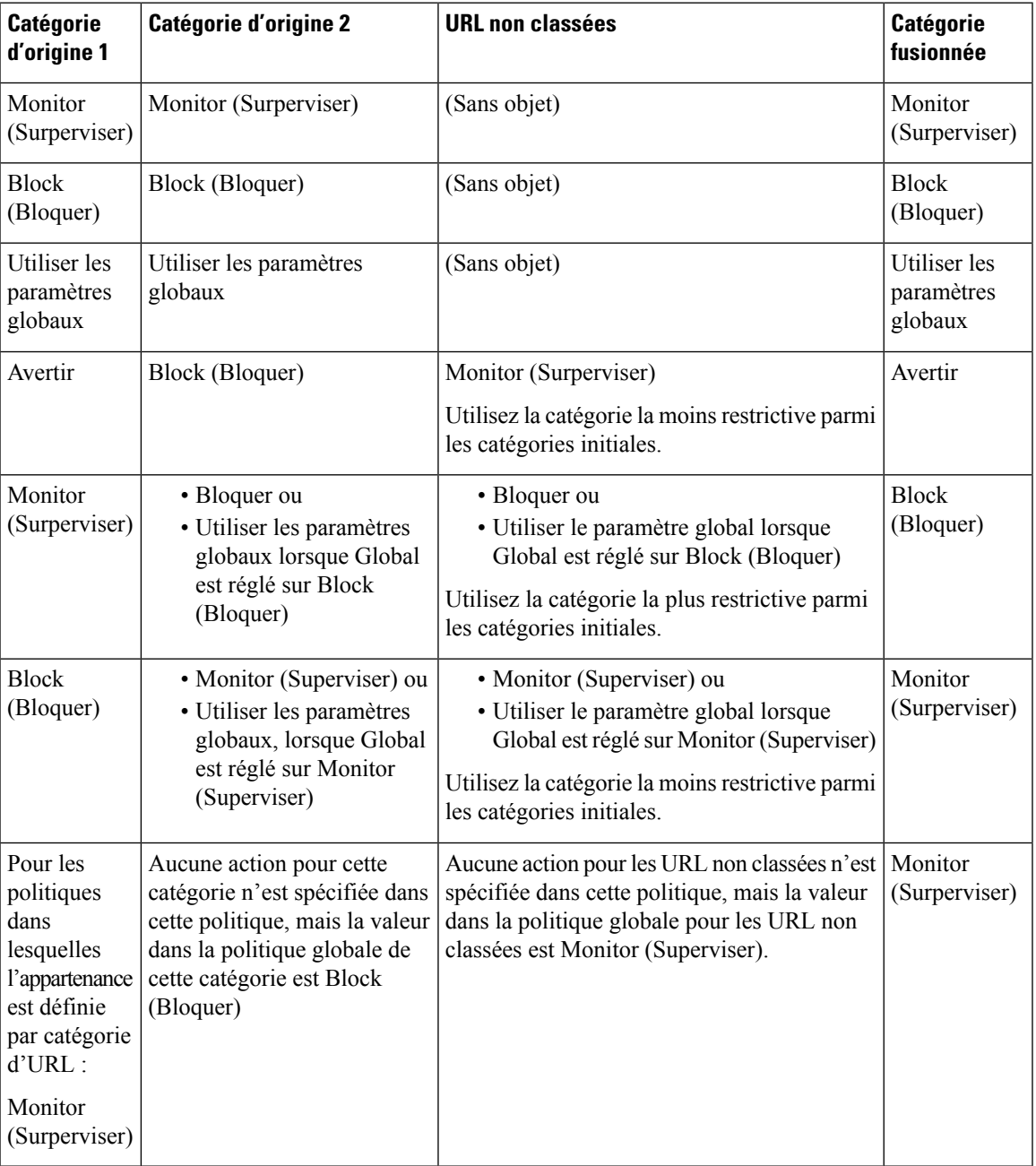

### **Contrôle des mises à jour de l'ensemble de catégories d'URL**

Par défaut, les mises à jour des catégories d'URL s'effectuent automatiquement. Ces mises à jour peuvent modifier les configurations de politiques existantes. Vous pouvez donc choisir de désactiver toutes les mises à jour automatiques.

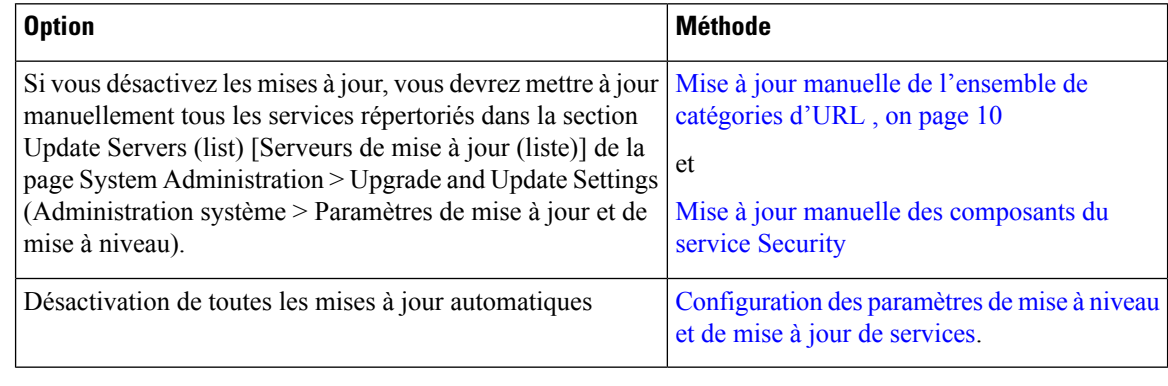

Si vous utilisez l'interface de ligne de commande, désactivez les mises à jour en réglant l'intervalle de mise à jour sur zéro (0) **Note**

### **Mise à jour manuelle de l'ensemble de catégories d'URL**

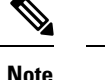

• N'interrompez pas une mise à jour en cours.

- Si vous avez désactivé les mises à jour automatiques, vous pouvez mettre à jour manuellement l'ensemble de catégories d'URL à votre gré.
- **Étape 1** Choisissez **Security Services > Acceptable Use Controls** (Services de sécurité > Contrôles d'utilisation acceptable).
- **Étape 2** Déterminez si une mise à jour est disponible :

Examinez l'élément « Cisco Web Usage Controls - Web Categorization Categories List » (Cisco Web Usage Controls - Liste des catégories de catégorisation Web) dans le tableau des mises à jour du moteur Acceptable Use Controls.

**Étape 3** Pour effectuer la mise à jour, cliquez sur **Update Now** (Mettre à jour maintenant).

### **Paramètres par défaut pour les catégories nouvelles et modifiées**

Les mises à jour des catégories d'URL peuvent modifier le comportement de vos politiques existantes. Vous devez préciser les paramètres par défaut de certaines modifications lorsque vous configurez vos politiques, afin qu'elles soient prêtes lorsque des mises à jour d'ensembles de catégories d'URL se produisent. Lorsque de nouvelles catégories sont ajoutées ou que des catégories existantes fusionnent dans une nouvelle catégorie, l'action par défaut pour ces catégories pour chaque politique est affectée par le paramètre **Default Action for Update Categories** (Action par défaut pour la mise à jour des catégories) de cette politique.

#### **Vérification des paramètres existants ou modification des paramètres**

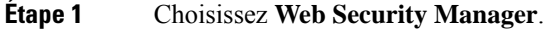

**Étape 2** Pour chaque politique d'accès, politique de déchiffrement et politique de sécurité des données de Cisco, cliquez sur le lien **URL Filtering** (Filtrage d'URL).

**Étape 3** Vérifiez le paramètre sélectionné pour les URL non classées.

#### **What to do next**

#### **Thèmes connexes**

• Effets des mises à jour de l'ensemble de catégories d'URL sur les actions de filtrage dans les politiques , on page 6.

## **Réception d'alertes concernant les modifications apportées aux catégories et aux politiques**

Les mises à jour de l'ensemble de catégories déclenchent deux types d'alertes :

- Alertes concernant les changements de catégorie
- Alertes sur les politiques qui ont été modifiées ou désactivées à la suite de modifications d'ensembles de catégories.
- **Étape 1** Choisissez **System Administration > Alerts** (Administration système > Alertes).
- **Étape 2** Cliquez sur **Add Recipient** (Ajouter un destinataire) et ajoutez une adresse de messagerie (ou plusieurs adresses de messagerie).
- **Étape 3** Décidez quels **types d'alerte** et quelles **gravités d'alerte** recevoir.
- **Étape 4** Envoyez et validez les modifications.

### **Réponse aux alertes concernant les mises à jour d'ensembles de catégories d'URL**

Lorsque vous recevez une alerte concernant des modifications de l'ensemble de catégories, procédez comme suit :

- Vérifiez les politiques et lesidentités pour vous assurer qu'ils atteignent toujours vos objectifs de politique après les fusions, les ajouts et les suppressions de catégories, et
- Envisagez de modifier les politiques et les identités pour bénéficier des nouvelles catégories et de la granularité supplémentaire des catégories fractionnées.

**Thèmes connexes**

• Interprétation des impacts des mises à jour de l'ensemble de catégories d'URL , on page 6

# **Filtrage des transactions à l'aide de catégories d'URL**

Le moteur de filtrage d'URL vous permet de filtrer les transactions dans les politiques d'accès, de déchiffrement et de sécurité des données. Lorsque vous configurez des catégories d'URL pour les groupes de politiques, vous pouvez configurer des actions pour les catégories d'URL personnalisées, le cas échéant, et les catégories d'URL prédéfinies.

Les actions de filtrage d'URL que vous pouvez configurer dépendent du type de groupe de politiques :

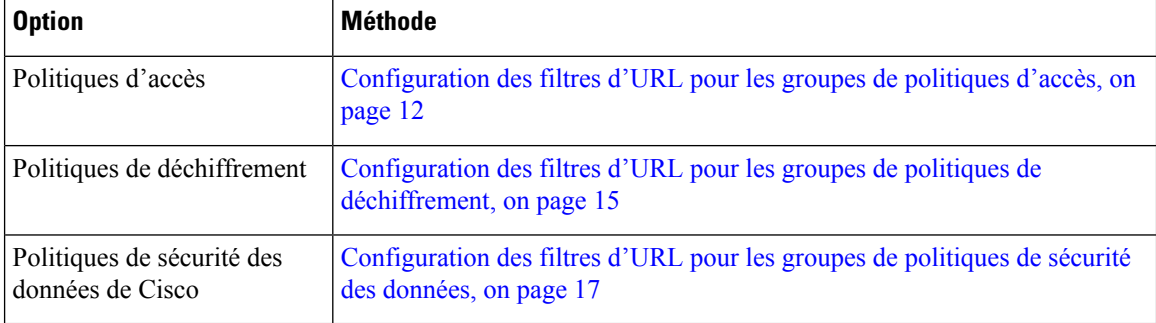

#### **Thèmes connexes**

- Redirection du trafic dans les politiques d'accès, on page 31
- Aviser les utilisateurs et leur permettre de continuer, on page 32
- Création et modification de catégories d'URL personnalisées, on page 21
- Effets des mises à jour de l'ensemble de catégories d'URL sur les actions de filtrage dans les politiques , on page 6

### **Configuration des filtres d'URL pour les groupes de politiques d'accès**

Vous pouvez configurer le filtrage d'URL pour les groupes de politiques d'accès définis par l'utilisateur et le groupe de politiques global.

**Étape 1** Choisissez **Web Security Manager > Access Policies** (Web Security Manager > Politiques d'accès).

- **Étape 2** Cliquez sur le lien dans le tableau des politiques, sous la colonne URL Filtering (Filtrage d'URL), pour le groupe de politiques que vous souhaitez modifier.
- **Étape 3** (Facultatif) Dans la section Custom URL Category Filtering (Filtrage des catégories d'URL personnalisées), vous pouvez ajouter des catégories d'URL personnalisées sur lesquelles effectuer une action dans cette politique :
	- a) Cliquez sur **Select Custom Categories** (Sélectionner des catégories personnalisées).
	- b) Choisissez les catégories d'URL personnalisées à inclure dans cette politique et cliquez sur **Apply** (Appliquer).

Choisissez les catégories d'URL personnalisées auxquelles le moteur de filtrage d'URL doit comparer la demande du client. Le moteur de filtrage d'URL compare les demandes des clients aux catégories d'URL personnalisées incluses et ignore les catégories d'URL personnalisées exclues. Le moteur de filtrage d'URL compare l'URL dans une demande d'un client aux catégories d'URL personnalisées incluses avant les catégories d'URL prédéfinies.

Les catégories d'URL personnalisées incluses dans la politique apparaissent dans la section Custom URL Category Filtering (Filtrage de catégories d'URL personnalisées).

**Étape 4** Dans la section Custom URL Category Filtering (Filtrage de catégorie d'URL personnalisée), choisissez une action pour chaque catégorie d'URL personnalisée incluse.

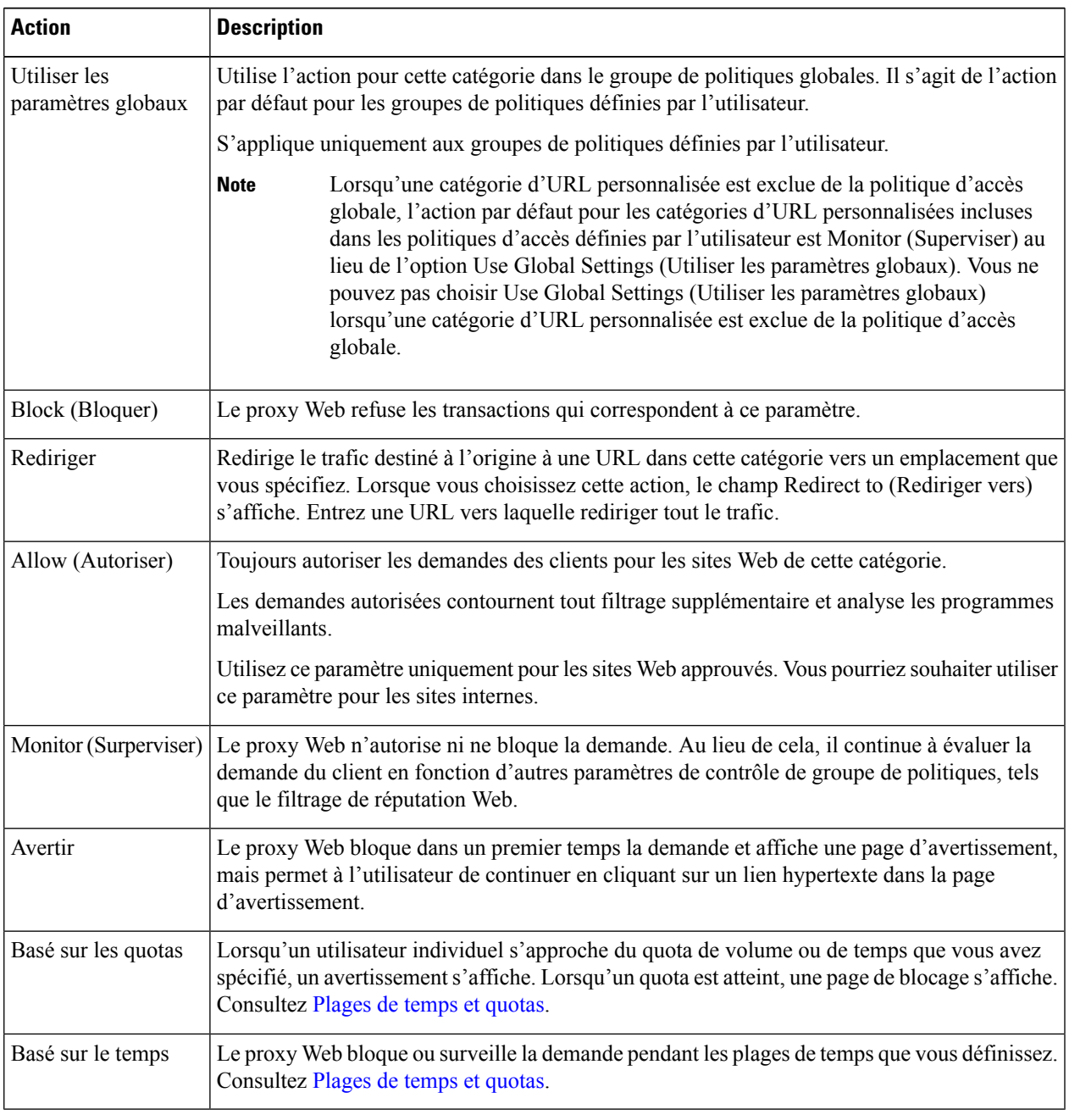

- **Étape 5** Dans la section Predefined URL Category Filtering (Filtrage de catégories d'URL prédéfinies), choisissez l'une des actions suivantes pour chaque catégorie :
	- Utiliser les paramètres globaux
	- Monitor (Surperviser)
- Avertir
- Block (Bloquer)
- Basé sur le temps
- Basé sur les quotas
- **Étape 6** Dans la section Uncategorized URLs (URL non classées), choisissez l'action à entreprendre pour les demandes des clients adressées aux sites Web qui n'entrent pas dans une catégorie d'URL prédéfinie ou personnalisée. Ce paramètre détermine également l'action par défaut pour les catégories nouvelles et fusionnées résultant des mises à jour de l'ensemble de catégories d'URL.
- **Étape 7** Envoyez et validez les modifications.

#### **What to do next**

• Exceptions au blocage pour le contenu intégré et référencé, on page 14

#### **Exceptions au blocage pour le contenu intégré et référencé**

Un site Web peut intégrer ou faire référence à du contenu classé différemment de la page source ou qui est considéré comme une application. Par défaut, le contenu intégré/référencé est bloqué ou surveillé en fonction de l'action sélectionnée pour la catégorie ou l'application qui lui est attribuée, quel que soit la classification du site Web source. Par exemple, un site Web d'*actualité* peut contenir du contenu classé comme *diffusion en continu de vidéos* et identifié comme étant l'application YouTube. Selon votre politique, la *diffusion en continu de vidéo* et YouTube sont tous deux bloqués, tandis que les sites d'*actualités* ne le sont pas.

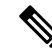

**Note**

Les demandes de contenu intégré comprennent généralement l'adresse du site d'où provient la demande (c'est ce que l'on appelle le champ « referer » (référent) dans l'en-tête HTTP de la demande). Ces informations d'en-tête sont utilisées pour déterminer la classification du contenu référencé.

Vous pouvez utiliser cette fonctionnalité pour définir des exceptions aux actions par défaut pour le contenu intégré ou recommandé; par exemple, pour autoriser tout contenu intégré ou référencé à partir de sites Web d'*actualités* ou d'une catégorie personnalisée représentant votre intranet.

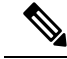

Les exceptions basées sur les référents sont prises en charge uniquement dans les politiques d'accès. Pour utiliser cette fonctionnalité avec le trafic HTTPS, avant de définir des exceptions dans les politiques d'accès, vous devez configurer le déchiffrement HTTPS des catégories d'URL que vous sélectionnerez pour les exceptions. Consultez Configuration des filtres d'URL pour les groupes de politiques de déchiffrement, on page 15 pour obtenir des informations sur la configuration du déchiffrement HTTPS. Consultez [Conditions](wsa-userguide-14-5_appendix1.pdf#nameddest=unique_329) et [restrictions](wsa-userguide-14-5_appendix1.pdf#nameddest=unique_329) des exceptions au blocage pour le contenu intégré et le contenu mentionné pour en savoir plus sur l'utilisation de cette fonctionnalité avec le déchiffrement HTTPS. **Note**

- **Étape 1** Dans la page de filtrage d'URL d'une politique d'accès particulière (voir Configuration des filtres d'URL pour les groupes de politiques d'accès, on page 12, cliquez sur **Enable Exceptions** (Activer les exceptions) dans la section Exceptions to Blocking for Embedded/Referred Content (Exceptions au blocage pour le contenu intégré/référencé).
- **Étape 2** Cliquez sur le lien **Click to select categories** (Cliquer pour sélectionner des catégories) dans la colonne Set Exception for Content Referred by These Categories (Définir une exception pour le contenu référencé par ces catégories) afin d'afficher la page de sélection d'une exception de référence de catégorie de filtrage d'URL.
- **Étape 3** Dans les listes d'URL prédéfinies et personnalisées, sélectionnez les catégories pour lesquelles vous souhaitez définir cette exception de recommandation, puis cliquez sur **Done** (Terminé) afin de revenir à la page de filtrage d'URL pour cette politique d'accès.
- **Étape 4** Choisissez un type d'exception dans la liste déroulante Set Exception for this Referred Content (Définir une exception pour ce contenu référencé) :
	- **All embedded/referred content** (Tout le contenu intégré ou référencé) : tout contenu intégré dans des sites des types de catégories précisés ou référencé à partir de ces sites n'est pas bloqué, quelle que soit la classification de ce contenu.
	- **Selectedembedded/referredcontent** (Contenu intégré ou référencé sélectionné) : après avoir choisi cette option, sélectionnez des catégories et des applications spécifiques qui ne sont pas bloquées lorsqu'elles proviennent des catégories d'URL spécifiées.
	- **All embedded/referred content except** (Tout le contenu intégré/référencé, excepté) : après avoir choisi cette option, tout le contenu intégré dans les sites des types de catégories précisés et provenant de ceux-ci n'est pas bloqué, à l'exception des catégories d'URL et des applications que vous spécifiez maintenant ici. Autrement dit, ces types resteront bloqués.
	- L'option Referrer Exception (Exception de référent) est activée par défaut pour la catégorie d'URL personnalisée même lorsque cette catégorie n'est pas incluse dans les politiques d'accès. **Note**
- **Étape 5** Envoyez et validez les modifications.

#### **What to do next**

Vous pouvez choisir d'afficher les données de transaction de l'autorisation dans les tableaux et les graphiques fournis dansles pages de Rapportssuivantes: catégories d'URL, utilisateurs etsites Web, ainsi que lestableaux connexes dans la page de survol. Consultez Choix des données à [représenter](wsa-userguide-14-5_chapter19.pdf#nameddest=unique_330) au format graphique pour en savoir plus sur la sélection des options d'affichage de la carte.

### **Configurationdes filtresd'URLpourlesgroupesdepolitiquesdedéchiffrement**

Vous pouvez configurer le filtrage d'URL pour les groupes de politiques de déchiffrement définis par l'utilisateur et le groupe de politiques de déchiffrement globale.

**Étape 1** Choisissez **Web Security Manager > Decryption Policies** (Web Security Manager > Politiques de déchiffrement).

**Étape 2** Cliquez sur le lien dans le tableau des politiques, sous la colonne URL Filtering (Filtrage d'URL), pour le groupe de politiques que vous souhaitez modifier.

**Étape 3** (Facultatif) Dans la section Custom URL Category Filtering (Filtrage des catégories d'URL personnalisées), vous pouvez ajouter des catégories d'URL personnalisées sur lesquelles effectuer une action dans cette politique :

- a) Cliquez sur **Select Custom Categories** (Sélectionner des catégories personnalisées).
- b) Choisissez les catégories d'URL personnalisées à inclure dans cette politique et cliquez sur **Apply** (Appliquer).

Choisissez les catégories d'URL personnalisées auxquelles le moteur de filtrage d'URL doit comparer la demande du client. Le moteur de filtrage d'URL compare les demandes des clients aux catégories d'URL personnalisées incluses et ignore les catégories d'URL personnalisées exclues. Le moteur de filtrage d'URL compare l'URL dans une demande d'un client aux catégories d'URL personnalisées incluses avant les catégories d'URL prédéfinies.

Les catégories d'URL personnalisées incluses dans la politique apparaissent dans la section Custom URL Category Filtering (Filtrage de catégories d'URL personnalisées).

**Étape 4** Choisissez une action pour chaque catégorie d'URL personnalisée et prédéfinie.

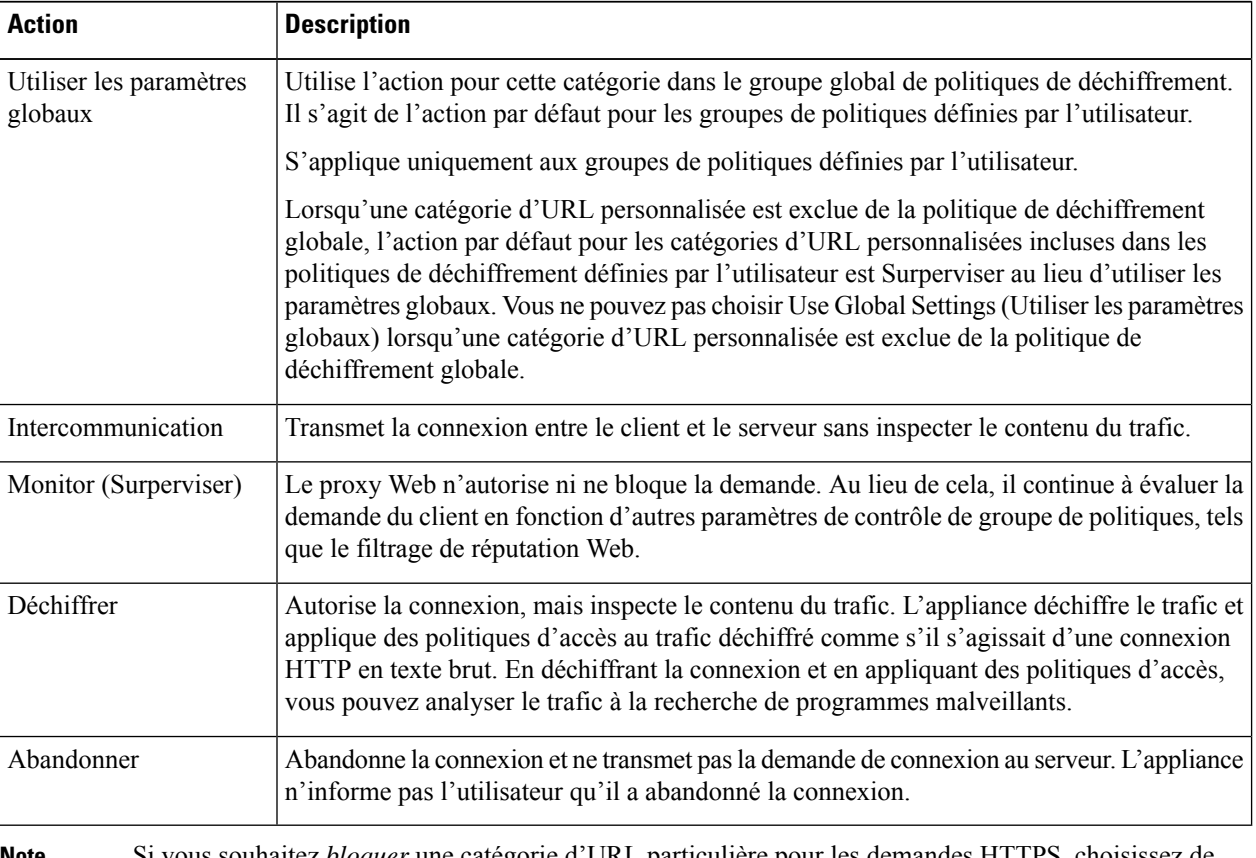

Si vous souhaitez *bloquer* une catégorie d'URL particulière pour les demandes HTTPS, choisissez de déchiffrer cette catégorie d'URL dans le groupe de politique de déchiffrement, puis choisissez de bloquer la même catégorie d'URL dans le groupe de politique d'accès. **Note**

**Étape 5** Dans la section Uncategorized URLs (URL non classées), choisissez l'action à entreprendre pour les demandes des clients adressées aux sites Web qui n'entrent pas dans une catégorie d'URL prédéfinie ou personnalisée.

> Ce paramètre détermine également l'action par défaut pour les catégories nouvelles et fusionnées résultant des mises à jour de l'ensemble de catégories d'URL.

**Étape 6** Envoyez et validez les modifications.

### **Configuration des filtres d'URL pour les groupes de politiques de sécurité des données**

Vous pouvez configurer le filtrage d'URL pour les groupes de politiques de sécurité des données définis par l'utilisateur et le groupe de politiques globales.

- **Étape 1** Choisissez Web Security Manager > Cisco Data Security (Web Security Manager > Politiques de sécurité des données de Cisco).
- **Étape 2** Cliquez sur le lien dans le tableau des politiques, sous la colonne URL Filtering (Filtrage d'URL), pour le groupe de politiques que vous souhaitez modifier.
- **Étape 3** (Facultatif) Dans la section Custom URL Category Filtering (Filtrage des catégories d'URL personnalisées), vous pouvez ajouter des catégories d'URL personnalisées sur lesquelles effectuer une action dans cette politique :
	- a) Cliquez sur **Select Custom Categories** (Sélectionner des catégories personnalisées).
	- b) Choisissez les catégories d'URL personnalisées à inclure dans cette politique et cliquez sur **Apply** (Appliquer).

Choisissez les catégories d'URL personnalisées auxquelles le moteur de filtrage d'URL doit comparer la demande du client. Le moteur de filtrage d'URL compare les demandes des clients aux catégories d'URL personnalisées incluses et ignore les catégories d'URL personnalisées exclues. Le moteur de filtrage d'URL compare l'URL dans une demande d'un client aux catégories d'URL personnalisées incluses avant les catégories d'URL prédéfinies.

Les catégories d'URL personnalisées incluses dans la politique apparaissent dans la section Custom URL Category Filtering (Filtrage de catégories d'URL personnalisées).

**Étape 4** Dans la section Custom URL Category Filtering (Filtrage de catégories d'URL personnalisées), choisissez une action pour chaque catégorie d'URL personnalisée.

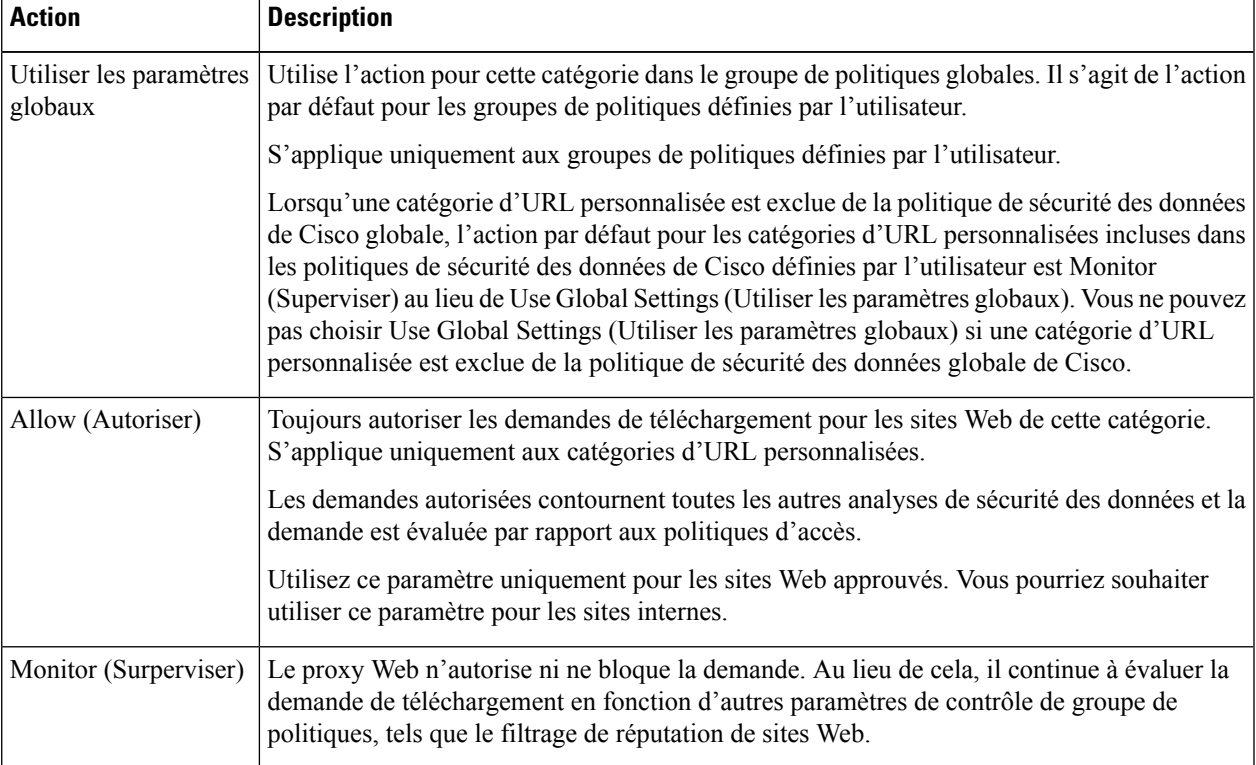

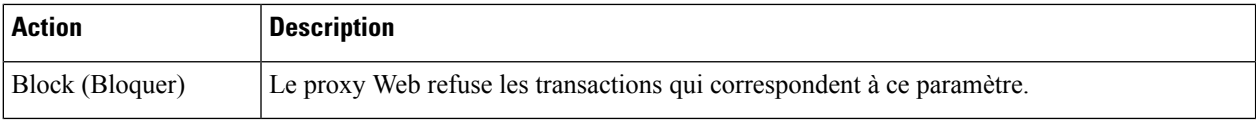

Si vous ne désactivez pas la limite de taille de fichier maximale, Secure Web Appliance continue de valider la taille de fichier maximale lorsque les options Allow (Autoriser) ou Monitor (Superviser) sont sélectionnées dans le filtrage d'URL. **Note**

**Étape 5** Dans la section Predefined URL Category Filtering (Filtrage de catégories d'URL prédéfinies), choisissez l'une des actions suivantes pour chaque catégorie :

- Utiliser les paramètres globaux
- Monitor (Surperviser)
- Block (Bloquer)
- **Étape 6** Dans la section des URL non classées, choisissez l'action à entreprendre pour les demandes de chargement sur des sites Web qui n'entrent pas dans une catégorie d'URL prédéfinie ou personnalisée. Ce paramètre détermine également l'action par défaut pour les catégories nouvelles et fusionnées résultant des mises à jour de l'ensemble de catégories d'URL.
- **Étape 7** Envoyez et validez les modifications.

#### **What to do next**

#### **Thèmes connexes**

• Effets des mises à jour de l'ensemble de catégories d'URL sur les actions de filtrage dans les politiques , on page 6.

# **Catégorisation YouTube**

La fonction de catégorisation YouTube vous permet de créer une catégorie d'URL personnalisée pour YouTube et de définir des politiques sur la catégorie personnalisée YouTube pour un accès sécurisé et contrôlé.

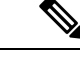

Lorsque vous configurez les règles d'accès basé sur la durée pour bloquer une catégorie YouTube spécifique : **Remarque**

- Les règles basées sur le temps que vous définissez ne s'appliquent pas aux vidéos déjà ouvertes en cours au moment où vous configurez la politique d'accès.
- Les règles seront applicables uniquement aux vidéos qui sont nouvellement ouvertes après que vous ayez défini les règles.

Ш

**Remarque**

- Assurez-vous que googleapis.com n'est pas bloqué dans le proxy en amont ou dans le pare-feu en amont. Si vous avez configuré une exception pour le serveur de mise à jour Cisco et le serveur de télémesure WBNP, configurez la même pour googleapis.com également.
- Vous ne pouvez pas bloquer la vidéo qui s'affiche sur la page principale d'une chaîne, même si la vidéo appartient à une catégorie YouTube bloquée.

Par exemple, vous avez bloqué des voitures et des véhicules dans la catégorie YouTube. Si vous ouvrez une vidéo dans la catégorie précisée sur la page principale d'une chaîne relative aux voitures et aux voitures, la vidéo ne sera pas bloquée. Si vous essayez d'ouvrir la même vidéo dans un onglet distinct, elle sera bloquée comme prévu.

Pour configurer la fonction de catégorisation YouToube, effectuez les tâches suivantes.

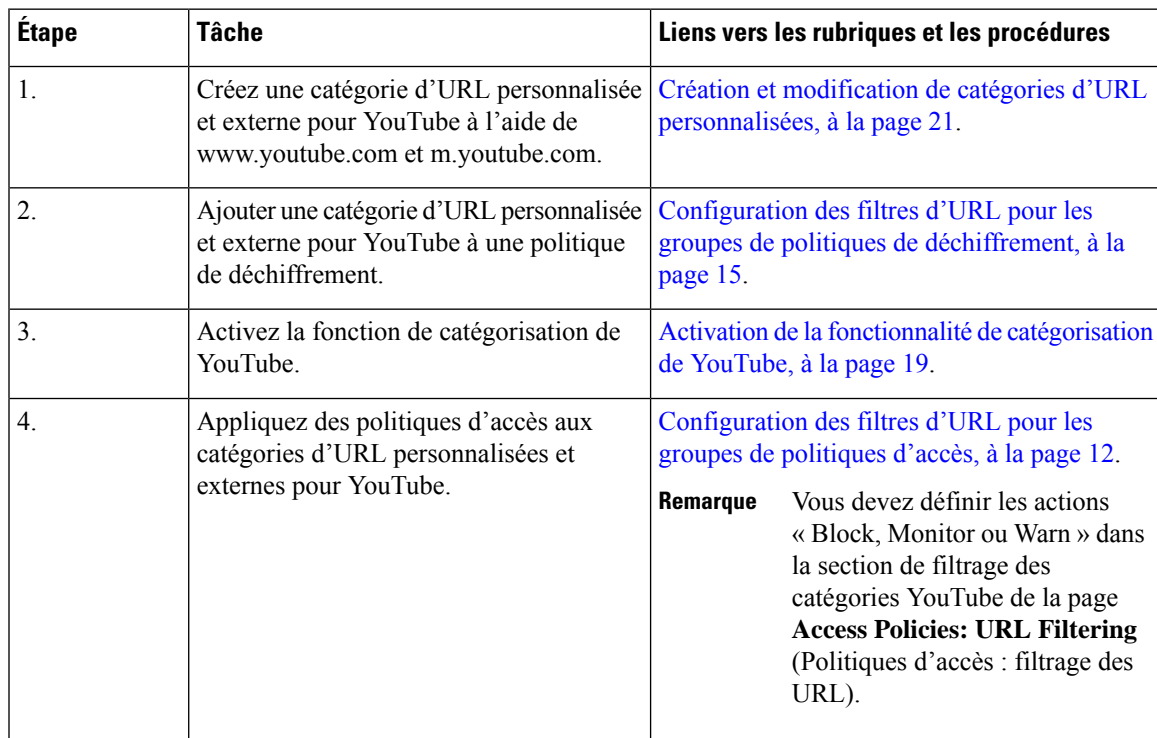

### **Activation de la fonctionnalité de catégorisation de YouTube**

#### **Avant de commencer**

- Activez le proxy HTTPS [**Security Services** > **HTTPS Proxy** (Services de sécurité > Proxy HTTPS)].
- Activez Acceptable Use Controls [**Security Services** > **Acceptable Use Controls** (Services de sécurité > Contrôles d'utilisation acceptable)].
- Configurez les catégories d'URL personnalisées et externes [**Web Security Manager** > **Custom and External URL Categories** (Web Security Manager > Catégories d'URL personnalisées et externes)] avec www.youtube.com et m.youtube.com.
- Configurez la politique de déchiffrement à l'aide de la catégorie d'URL personnalisées et externes pour YouTube, avec l'action « decrypt ».
- Générez la clé API Google à l'aide des services API Google pour YouTube Pour générer une clé API Google :
- **1.** Connectez-vous à https://console.developers.google.com/ à l'aide desinformations d'authentification du compte Google. (Nous vous recommandons de ne pas utiliser votre compte Google personnel.)
- **2.** Créez un projet.
- **3.** Dans la zone **Enable APIs and Services** (Activer les API et les services), activez **YouTube Data API v3.**
- **4.** Générez une clé API à l'aide de l'assistant ou de l'option **Credentials**(Informations d'identification) sous **APIs & Services** (API et services).

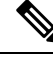

**Remarque**

Si vous générez la clé API à l'aide de l'assistant, sous **YouTube Data API v3** :

- **1.** Dans la liste déroulante **Where will you be calling the API from?** (D'où appellerez-vous l'API?, choisissez **Other non-UI (e.g. cron job, daemon)** (Autre non-IU (par exemple, cron job, démon)).
- **2.** Dans la section **What data will you be accessing** (À quelles données accéderez-vous), choisissez **Public data** (Données publiques).
- **3.** Cliquez sur **What credentials do I need?** (De quelles informations d'identification ai-je besoin?), puis cliquez sur **Done** (Terminé).
- **Étape 1** Choisissez **Security Services** > **Acceptable Use Controls** (Services de sécurité > Contrôles d'utilisation acceptable).
- **Étape 2** Cliquez sur **Edit Global Settings** (Modifier les paramètres globaux).
- **Étape 3** Cochez la case Enable (Activer) à côté de la catégorisation YouTube.
- **Étape 4** Saisissez la clé API générée à l'aide des services API de Google.

Vous devez générer la clé API à l'aide des services d'API de Google avant d'activer la fonctionnalité de catégorisation de YouTube.

- **Étape 5** Saisissez le délai d'expiration de la demande pour définir le délai d'expiration entre l'appliance et le serveur d'API YouTube.
- **Étape 6** Choisissez la table de routage par laquelle passe le trafic de la catégorie YouTube :
	- Data : Pour les interfaces P1 et P2
	- Management : Pour l'interface M1
		- La table de routage par défaut est Data. Les deux options ci-dessus ne sont disponibles que si vous avez configuré deux tables de routage distinctes pour les services de données et de gestion (Network > Interfaces) (Réseau > Interfaces). **Remarque**

**Étape 7** Envoyez et validez vos modifications.

# **Création et modification de catégories d'URL personnalisées**

Vous pouvez créer des catégories URL de flux en direct personnalisées et externes qui décrivent des noms d'hôte et des adresses IP spécifiques. En outre, vous pouvez modifier et supprimer des catégories d'URL existantes. Lorsque vous incluez ces catégories d'URL personnalisées dans le même groupe d'accès, de déchiffrement ou de politique de sécurité des données Cisco et que vous affectez différentes actions à chaque catégorie, l'action de la catégorie d'URL personnalisée plus élevée prévaut.

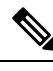

**Note**

Le nombre de fichiers de flux en direct externes qui peuvent être utilisés dans ces définitions de catégories d'URL est limité à 30 et chaque fichier ne doit pas contenir plus de 5 000 entrées. L'augmentation du nombre d'entrées de flux externe ou la présence d'un grand nombre d'entrées d'expressions régulières entraîne une dégradation des performances.

Secure Web Appliance utilise les quatre premiers caractères des noms de catégories d'URL personnalisées précédés de « c\_ » dans les journaux d'accès. Envisagez le nom de la catégorie d'URL personnalisé si vous utilisez Sawmill pour analyser les journaux d'accès. Si les quatre premiers caractères de la catégorie d'URL personnalisée comprennent un espace, Sawmill ne peut pas analyser correctement l'entrée du journal des accès. Au lieu de cela, utilisez uniquement des caractères pris en charge dans les quatre premiers caractères. Si vous souhaitez inclure le nom complet d'une catégorie d'URL personnalisée dans les journaux d'accès, ajoutez le spécificateur de format %XF aux journaux d'accès.

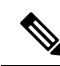

Si le DNS résout plusieurs adresses IP en un site Web et si l'une de ces adresses IP figure dans une liste bloquée personnalisée, Secure Web Appliance bloque le site Web pour toutes les adresses IP, même si elles ne figurent pas dans la liste bloquée personnalisée. **Note**

#### **Before you begin**

Accédez à **Security Services** > **Acceptable Use Controls** (Services de sécurité > Contrôles d'utilisation acceptable) pour activer Acceptable Use Controls (Contrôles d'utilisation acceptable).

**Étape 1** Choisissez **Web Security Manager > Custom and External URL Categories** (Web Security Manager > Catégories d'URL personnalisées et externes).

- **Étape 2** Pour créer une catégorie d'URL personnalisée, cliquez sur **Add Category** (Ajouter une catégorie). Pour modifier une catégorie d'URL personnalisée existante, cliquez sur le nom de la catégorie d'URL.
- **Étape 3** Indiquez les renseignements suivants.

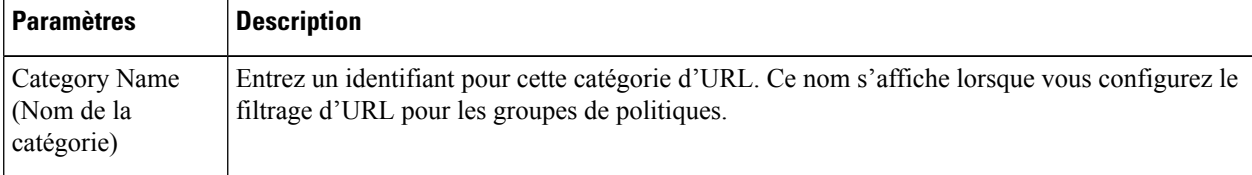

L

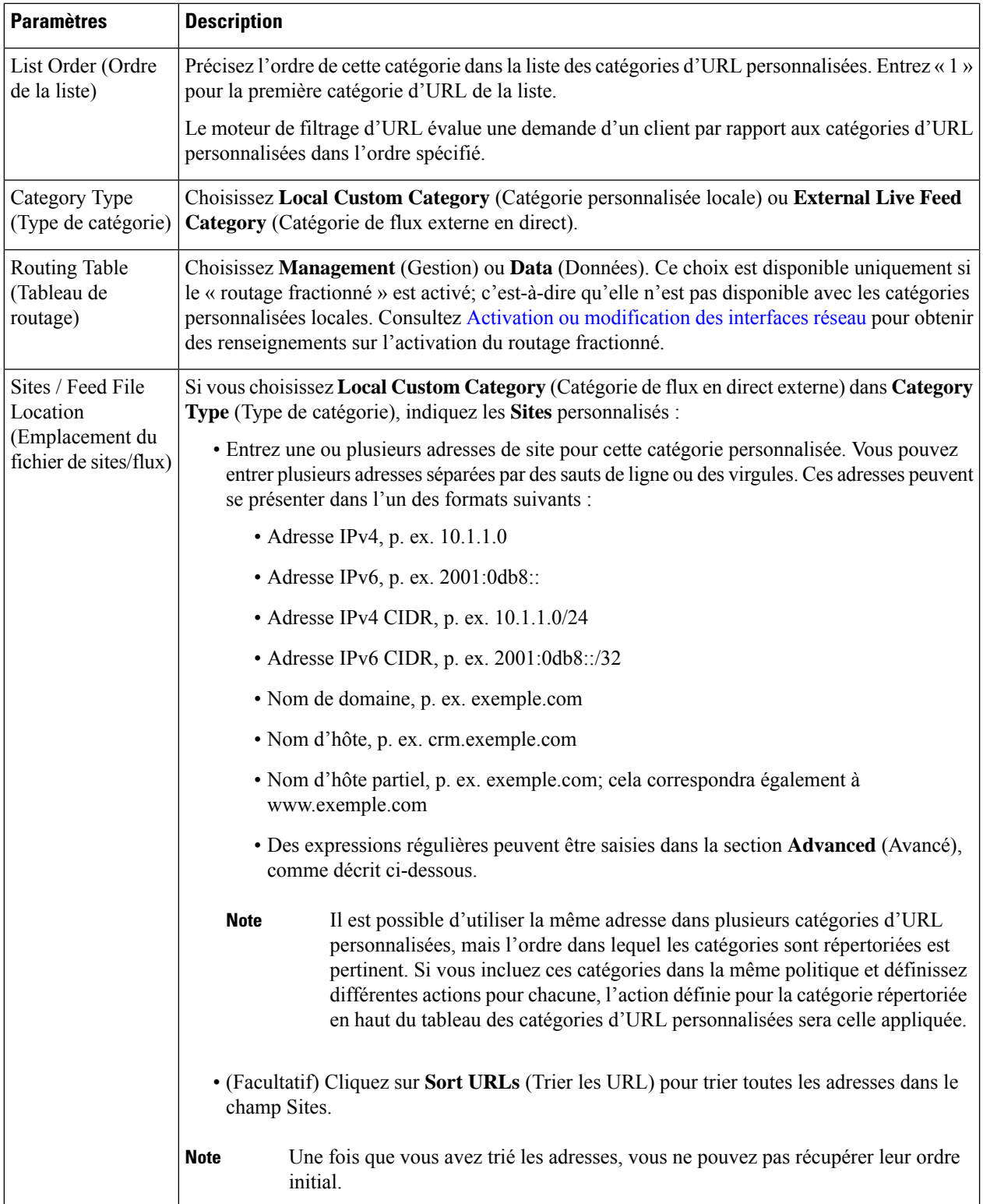

ı

 $\mathbf I$ 

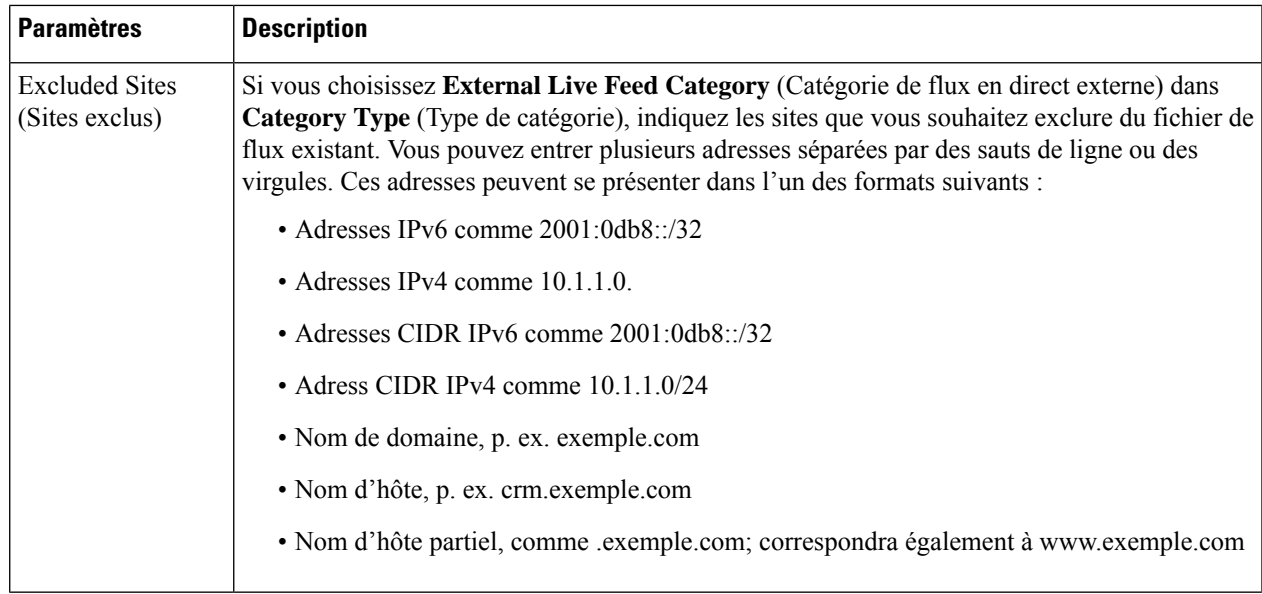

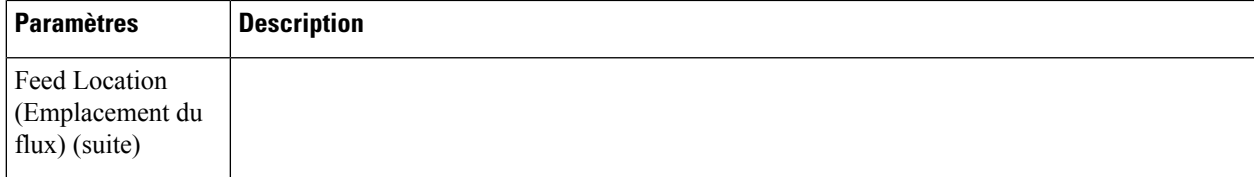

ı

 $\mathbf I$ 

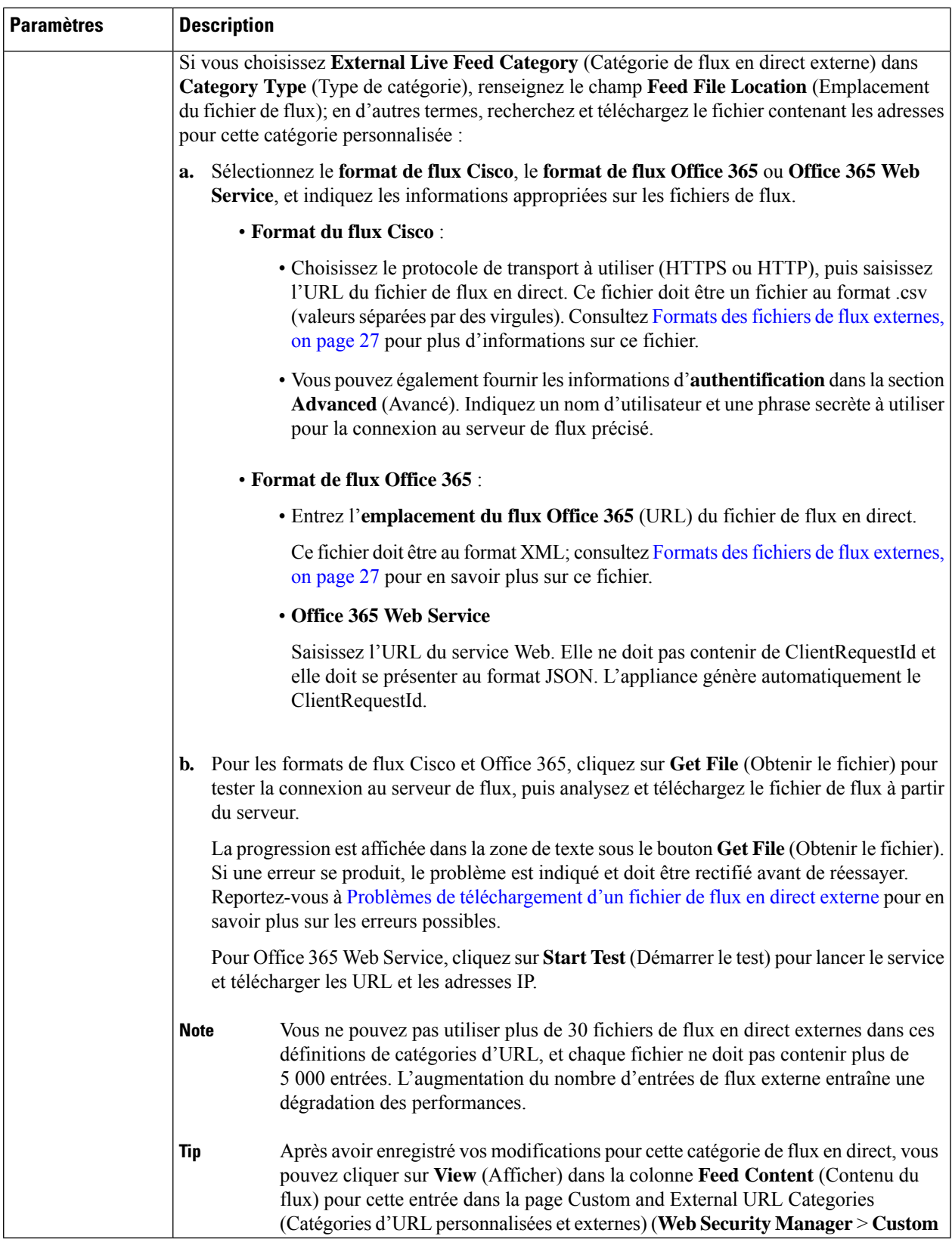

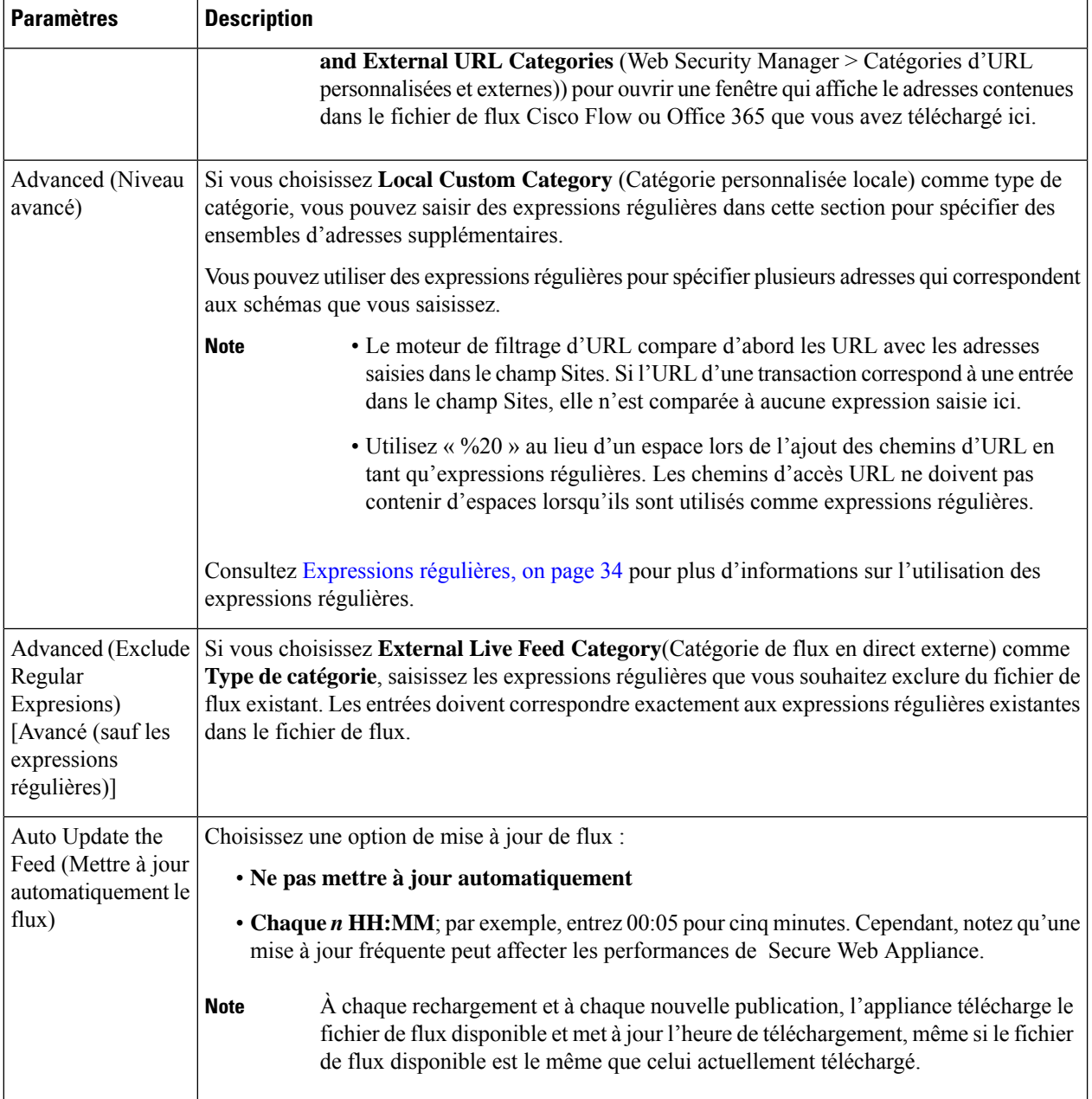

**Étape 4** Envoyez et validez les modifications.

#### **What to do next**

#### **Thèmes connexes**

- Expressions régulières, on page 34.
- [Personnalisation](wsa-userguide-14-5_chapter23.pdf#nameddest=unique_153) des journaux d'accès.
- Problèmes liés aux catégories d'URL [personnalisées](wsa-userguide-14-5_appendix1.pdf#nameddest=unique_335) et externes

### **Formats d'adresse et formats de fichier de flux pour les catégories d'URL personnalisées et externes**

Lors de la création et de la modification de catégories URL personnalisées et externes, vous devez indiquer une ou plusieurs adresses réseau, que ce soit pour un fichier de flux de **catégorie personnalisée locale** ou de **catégorie de flux en direct externe**. Dans chaque cas, vous pouvez entrer plusieurs adresses séparées par des sauts de ligne ou des virgules. Ces adresses peuvent se présenter dans l'un des formats suivants :

- Adresse IPv4, p. ex. 10.1.1.0
- Adresse IPv6, p. ex. 2001:0db8::
- Adresse IPv4 CIDR, p. ex. 10.1.1.0/24
- Adresse IPv6 CIDR, p. ex. 2001:0db8::/32
- Nom de domaine, p. ex. exemple.com
- Nom d'hôte, p. ex. crm.exemple.com
- Nom d'hôte partiel, p. ex. exemple.com; cela correspondra également à www.exemple.com
- Des expressions régulières pour spécifier plusieurs adresses qui correspondent aux modèles fournis (voir Expressions régulières, à la page 34 pour plus d'informations sur l'utilisation des expressions régulières)

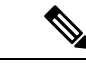

**Remarque**

Il est possible d'utiliser la même adresse dans plusieurs catégories d'URL personnalisées, mais l'ordre dans lequel les catégories sont répertoriées est pertinent. Si vous incluez ces catégories dans la même politique et définissez différentes actions pour chacune, l'action définie pour la catégorie répertoriée en haut du tableau des catégories d'URL personnalisées sera celle appliquée.

#### **Formats des fichiers de flux externes**

Si vous sélectionnez **External Live Feed Category** (Catégorie de flux en direct) dans **Category Type** (Type de catégorie) lors de la création et de la modification des catégories d'URL personnalisées et externes, vous devez sélectionner le format de flux (**Cisco Feed Format** ou **Office 365 Feed Format**), puis fournir une URL vers le serveur de fichiers de flux approprié.

Le format attendu pour chaque fichier de flux est le suivant :

• **Format de flux Cisco** : il doit s'agir d'un fichier de valeurs séparées par des virgules (.csv); c'est-à-dire un fichier texte avec une extension .csv. Chaque entrée du fichier .csv doit se trouver sur une ligne distincte, comme suit address/comma/addresstype (par exemple : www.cisco.com,site ou ad2.\*\.com,regex). Les types d'adresses valides sont site et regex. Voici un extrait d'un fichier de flux de Cisco au format .csv :

```
www.cisco.com,site
\.xyz,regex
ad2.*\.com, regex
www.trafficholder.com,site
```
2000:1:1:11:1:1::200,site

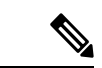

N'incluez pas http:// ou https:// dans une entrée site dans le fichier, sinon une erreur se produira. En d'autres termes, www.exemple.com est analysé correctement, tandis que http://www.exemple.com produit une erreur. **Remarque**

• **Format de flux Office 365** – Il s'agit d'un fichier XML situé sur un serveur Microsoft Office 365 ou sur un serveur local sur lequel vous avez enregistré le fichier. Il est fourni par le service Office 365 et ne peut pas être modifié. Les adresses réseau dans le fichier sont délimitées par des balises XML, en respectant la structure suivante : produits > produit – liste d'adresses > adresse. Dans l'implémentation actuelle, un type de liste d'adresses peut être IPv6, IPv4 ou URL (qui peut inclure des domaines et des schémas d'expression régulière). Voici un extrait d'un fichier de flux Office 365 :

<products updated="4/15/2016">

```
<product name="o365">
```
<addresslist type="IPv6">

<address>2603:1040:401::d:80</address>

<address>2603:1040:401::a</address>

<address>2603:1040:401::9</address>

```
</addresslist>
```
<addresslist type="IPv4">

<address>13.71.145.72</address>

<address>13.71.148.74</address>

<address>13.71.145.114</address>

```
</addresslist>
```
<addresslist type="URL">

<address>\*.aadrm.com</address>

<address>\*.azurerms.com</address>

<address>\*.cloudapp.net2</address>

```
</addresslist>
```
</product>

<product name="LYO">

<addresslist type="URL">

<address>\*.broadcast.skype.com</address>

<address>\*.Lync.com</address>

</addresslist>

Ш

</product>

</products>

# **Filtrage du contenu pour adultes**

Vous pouvez configurer Secure Web Appliance pour filtrer le contenu pour adultes de certaines recherches sur le Web et certains sites Web. Pour appliquer une recherche sécurisée et une évaluation du contenu de site, le moteur AVC tire parti de la fonctionnalité de mode sans échec mise en œuvre sur un site Web particulier en réécrivant les URL et/ou des témoins Web pour forcer le mode sans échec.

Les fonctionnalités suivantes filtrent le contenu pour adultes :

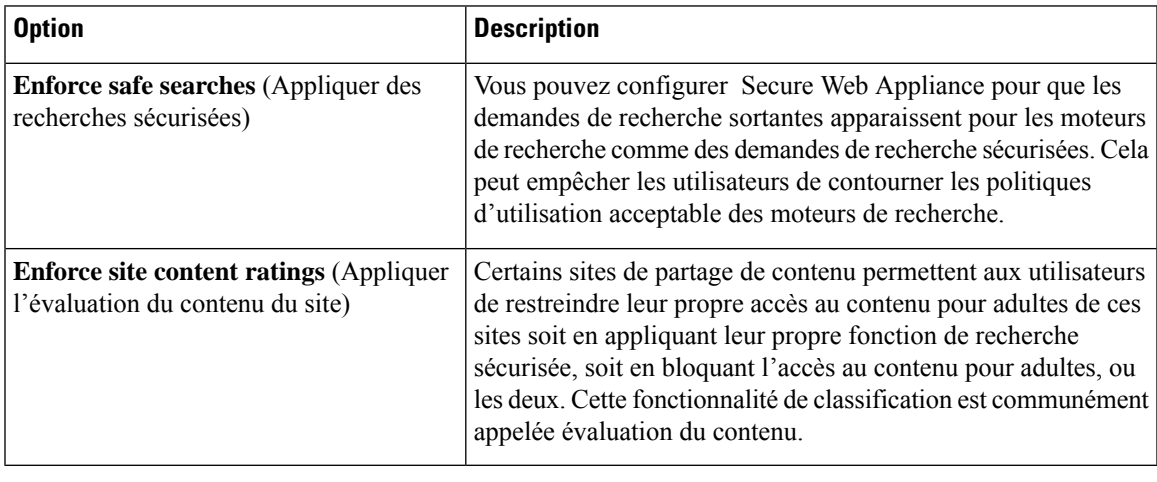

**Note**

Toute politique d'accès pour laquelle la fonction de recherche sécurisée ou d'évaluation du contenu du site est activée est considérée comme une politique d'accès pour une navigation en toute sécurité.

### **Application des méthodes de recherche sécurisée et d'évaluation du contenu du site**

Lorsque vous activez la recherche sécurisée ou l'évaluation du contenu du site, le moteur AVC est chargé d'identifier les applications pour une navigation en toute sécurité. Parmi les critères, le moteur AVC analysera le corps de la réponse pour détecter une application de recherche. Par conséquent, l'appliance ne transférera pas les en-têtes de plage. **Note**

**Étape 1** Choisissez **Web Security Manager > Access Policies** (Web Security Manager > Politiques d'accès).

- **Étape 2** Cliquez sur le lien sous la colonne URL Filtering (Filtrage d'URL) pour un groupe de politiques d'accès ou le groupe de politiques global.
- **Étape 3** Lorsque vous modifiez une politique d'accès définie par l'utilisateur, choisissez Define Content Filtering Personnalisé Settings dans la section Content Filtering.
- **Étape 4** Cochez la case **Enable Safe Search** (Activer la recherche sécurisée) pour activer la fonction de recherche sécurisée.
- **Étape 5** Choisissez si vous souhaitez bloquer les utilisateurs des moteurs de recherche qui ne sont pas actuellement pris en charge par la fonctionnalité de recherche sécurisée Secure Web Appliance.
- **Étape 6** Cochez la case **Enable Site Content Evaluation (** Activer l'évaluation du contenu du site) pour activer la fonction d'évaluation du contenu du site.
- **Étape 7** Choisissez si vous souhaitez bloquer tout le contenu pour adultes des sites Web de classification de contenu pris en charge ou pour afficher la page d'avertissement de filtrage d'URL de l'utilisateur final.
	- Lorsque l'URL de l'un des moteurs de recherche ou des sites Web de classification de contenu pris en charge est incluse dans une catégorie d'URL personnalisée avec l'action Allow (Autoriser), aucun résultat de recherche n'est bloqué et tout le contenu est visible. **Note**
- **Étape 8** Envoyez et validez les modifications.

#### **What to do next**

**Thèmes connexes**

• Aviser les utilisateurs et leur permettre de continuer, on page 32.

### **Journalisation de l'accès au contenu pour adultes**

Par défaut, les journaux d'accès comprennent un verdict d'analyse de navigation sécurisée entre les crochets obliques de chaque entrée. Le verdict d'analyse de navigation sécurisée indique si la recherche sécurisée ou la fonction d'évaluation du contenu du site a été appliquée à la transaction. Vous pouvez également ajouter la variable de verdict de l'analyse pour la navigation de sécurité aux journaux d'accès ou aux journaux d'accès W3C:

- Journaux d'accès : %XS
- Journaux d'accès W3C : x-request-rewrite

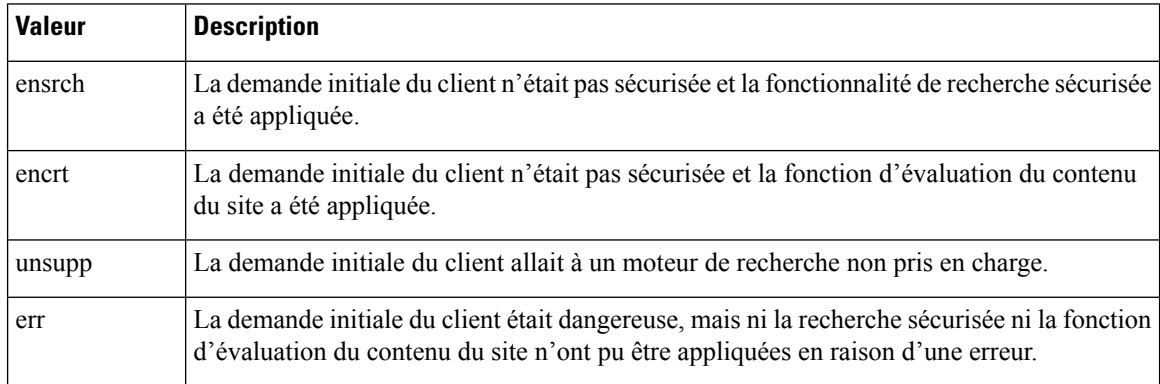

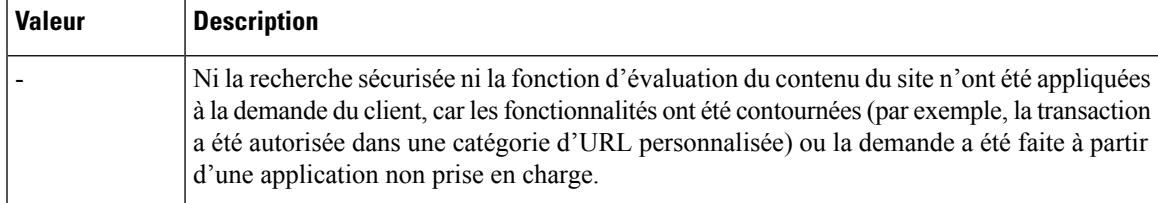

Les demandes bloquées en raison des fonctionnalités de recherche sécurisée ou de classification du contenu du site, utilisez l'une des balises de décision ACL suivantes dans les journaux d'accès :

- BLOCK\_SEARCH\_UNSAFE
- BLOCK\_CONTENT\_UNSAFE
- BLOCK\_UNSUPPORTED\_SEARCH\_APP
- BLOCK\_CONTINUE\_CONTENT\_UNSAFE

#### **Thèmes connexes**

• Balises de [décision](wsa-userguide-14-5_chapter23.pdf#nameddest=unique_340) ACL.

# **Redirection du trafic dans les politiques d'accès**

Vous pouvez configurer Secure Web Appliance pour rediriger le trafic destiné à l'origine à une URL dans une catégorie d'URL personnalisée vers un emplacement que vous spécifiez. Cela vous permet de rediriger le trafic vers l'appliance plutôt que vers le serveur de destination. Vous pouvez rediriger le trafic pour un groupe de politiques d'accès personnalisé ou pour le groupe de politiques global.

#### **Before you begin**

Pour rediriger le trafic, vous devez définir au moins une catégorie d'URL personnalisée.

- **Étape 1** Choisissez **Web Security Manager > Access Policies** (Web Security Manager > Politiques d'accès).
- **Étape 2** Cliquez sur le lien sous la colonne URL Filtering (Filtrage d'URL) pour un groupe de politiques d'accès ou le groupe de politiques global.
- **Étape 3** Dans la section de filtrage des catégories d'URL personnalisées, cliquez sur **Select Custom Categories** (Sélectionner des catégories personnalisées).
- **Étape 4** Dans la boîte de dialogue **Select Custom Categories for this Policy** (Sélectionner des catégories personnalisées pour cette politique), choisissez **Include in policy** (Inclure dans la politique) pour la catégorie d'URL personnalisée que vous souhaitez rediriger.
- **Étape 5** Cliquez sur **Apply** (Appliquer).
- **Étape 6** Cliquez dans la colonne Redirect (Rediriger) pour la catégorie personnalisée que vous souhaitez rediriger.
- **Étape 7** Entrez l'URL vers laquelle vous souhaitez rediriger le trafic dans le champ **Redirect To** (Rediriger vers) de la catégorie personnalisée.
- **Étape 8** Envoyez et validez les modifications.
	- **Note** Méfiez-vous des boucles infinies lorsque vous configurez l'appliance pour rediriger le trafic.

#### **What to do next**

#### **Thèmes connexes**

• Création et modification de catégories d'URL personnalisées, on page 21

### **Journalisation et création de rapports**

Lorsque vous redirigez le trafic, l'entrée du journal des accès au site Web initialement demandé comporte une balise ACL qui commence par REDIRECT\_CUSTOMCAT. Plus tard dans le journal des accès (généralement sur la ligne suivante), l'entrée du site Web vers lequel l'utilisateur a été redirigé apparaît.

Les rapports affichés sous l'onglet Rapports affichent les transactions redirigées comme « Autorisées ».

# **Aviser les utilisateurs et leur permettre de continuer**

Vous pouvez avertir les utilisateurs qu'un site ne respecte pas les politiques d'utilisation acceptable d'une organisation. Les utilisateurs sont suivis dans le journal des accès par nom d'utilisateur si l'authentification a rendu un nom d'utilisateur disponible, et par adresse IP si aucun nom d'utilisateur n'est disponible.

Vous pouvez avertir et autoriser les utilisateurs à continuer en utilisant l'une des méthodes suivantes :

- Choisissez l'action Warn (Avertir) pour une catégorie d'URL dans un groupe de politiques d'accès ou
- Activez la fonction d'évaluation du contenu du site et avertissez les utilisateurs qui accèdent au contenu pour adultes au lieu de les bloquer.

### **Configuration des paramètres de la page d'avertissement de filtrage de l'utilisateur final**

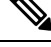

**Note**

- La fonction Warn and Continue (Avertir et continuer) ne fonctionne que pour les transactions HTTP et HTTPS déchiffré. Elle ne fonctionne pas avec les transactions FTP natives.
	- Lorsque le moteur de filtrage d'URL avertit les utilisateurs au sujet d'une demande particulière, il affiche une page d'avertissement que le proxy Web envoie à l'utilisateur final. Cependant, tous les sites Web n'affichent pas la page d'avertissement à l'utilisateur final. Lorsque cela se produit, les utilisateurs sont bloqués au niveau de l'URL à laquelle est affectée l'option Warn (Avertir) sans avoir la possibilité de continuer à accéder au site de quelque façon que ce soit.

**Étape 1** Choisissez **Security Services > End-User Notification** (Services de sécurité > Notification de l'utilisateur final).

**Étape 2** Cliquez sur **Edit Settings** (Modifier les paramètres).

**Étape 3** Configurez les paramètres suivants sur la page **End-User Filtering Warning** (Avertissement concernant le filtrage à l'utilisateur final :

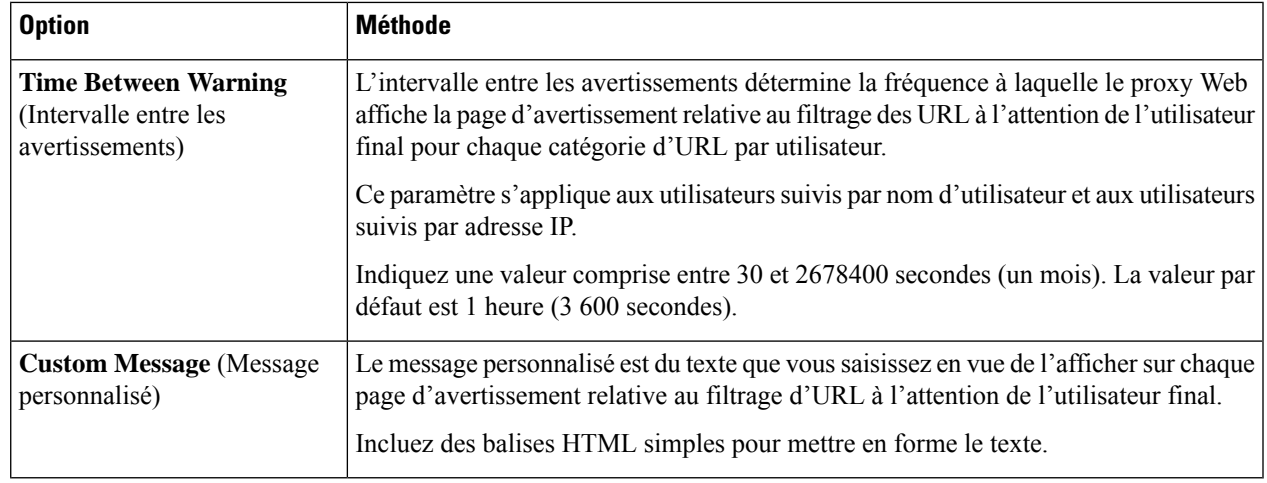

**Étape 4** Cliquez sur Submit (soumettre).

#### **What to do next**

#### **Thèmes connexes**

- Filtrage du contenu pour adultes, on page 29
- Messages [personnalisés](wsa-userguide-14-5_chapter18.pdf#nameddest=unique_343) sur les pages de notification
- Configuration de la page [d'avertissement](wsa-userguide-14-5_chapter18.pdf#nameddest=unique_344) du filtrage des URL de l'utilisateur final

# **Création de filtres d'URL basés sur le temps**

Vous pouvez configurer la façon dont Secure Web Appliance gère les demandes d'URL dans des catégories particulières différemment selon l'heure et le jour.

#### **Before you begin**

de la plage de temps définie.

Accédez à la page **WebSecurity Manager > Defined Time Range** (WebSecurity Manager > Plage de temps définie) pour définir au moins une plage de temps.

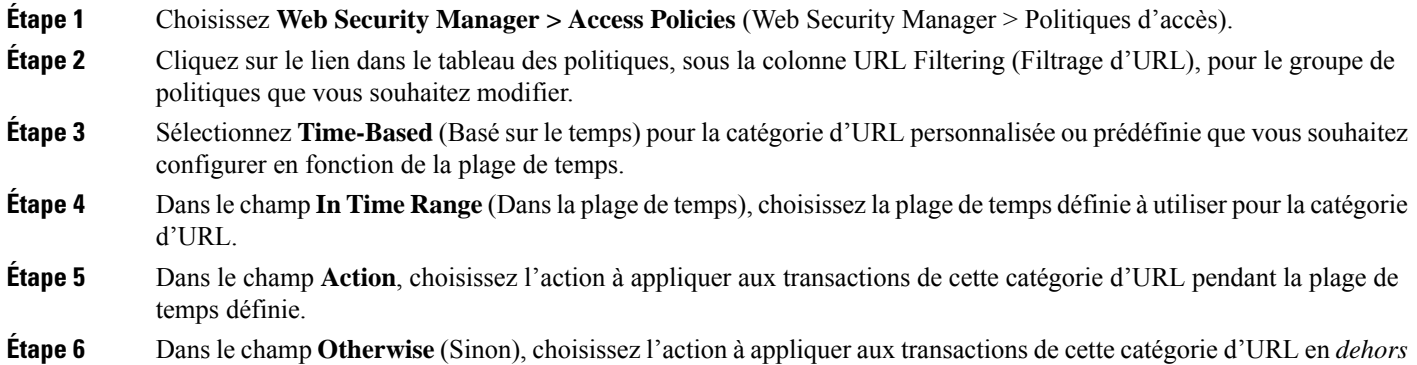

**Étape 7** Envoyez et validez les modifications.

#### **What to do next**

**Thèmes connexes**

• [Plages](wsa-userguide-14-5_chapter11.pdf#nameddest=unique_327) de temps et quotas

# **Affichage de l'activité de filtrage d'URL**

La page **Reporting > URL Categories** (Rapports > Catégories d'URL) fournit un affichage collectif des statistiques d'URL qui comprennent des informations sur les principales catégories d'URL mises en correspondance et les principales catégories d'URL bloquées. Cette page affiche des données spécifiques à la catégorie pour les économies de bande passante et les transactions Web.

#### **Thèmes connexes**

• Générer des rapports pour superviser l'activité de [l'utilisateur](wsa-userguide-14-5_chapter19.pdf#nameddest=unique_347) final

### **Interprétation des données non filtrées et non classées**

Lors de l'affichage des statistiques d'URL sur la page Reporting > URL Categories (Rapports > Catégories d'URL), il est important de comprendre comment interpréter les données suivantes :

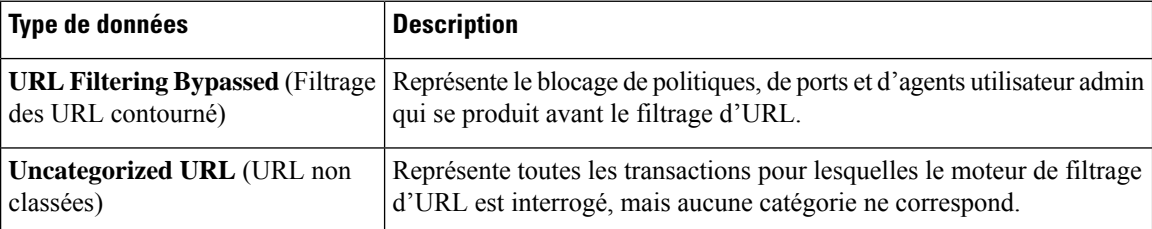

### **Journalisation des catégories d'URL dans les journaux d'accès**

Le fichier journal des accès enregistre la catégorie d'URL pour chaque transaction dans la section des renseignements sur le verdict d'analyse de chaque entrée.

#### **Thèmes connexes**

- [Superviser](wsa-userguide-14-5_chapter23.pdf#nameddest=unique_109) l'activité du système au moyen de journaux.
- Descriptions des catégories d'URL, on page 38.

# **Expressions régulières**

Secure Web Appliance utilise une syntaxe d'expression régulière qui diffère légèrement de la syntaxe d'expression régulière utilisée par les autres implémentations du moteur de mise en correspondance avec le modèle Velocity. En outre, l'appliance ne prend pas en charge l'utilisation d'une barre oblique inverse pour éviter une barre oblique. Si vous devez utiliser une barre oblique dans une expression régulière, saisissez simplement la barre oblique sans barre oblique inverse.

**Note** Techniquement, AsyncOS pour le Web utilise l'analyseur d'expression régulière Flex.

Vous pouvez utiliser des expressions régulières aux emplacements suivants :

- **Catégoriesd'URL personnaliséespour lespolitiquesd'accès.** Lorsque vous créez une catégorie d'URL personnalisée à utiliser avec des groupes de politiques d'accès, vous pouvez utiliser des expressions régulières pour spécifier plusieurs serveurs Web correspondant au schéma que vous saisissez. Le nombre maximal de caractères qui peuvent être utilisés dans les expressions régulières a été fixé à 2048 pour restreindre toute vulnérabilité de sécurité Web.
- **Agents utilisateurs personnalisés à bloquer** Lorsque vous modifiez les applications à bloquer pour un groupe de politiques d'accès, vous pouvez utiliser des expressions régulières pour saisir des agents utilisateurs spécifiques à bloquer.

Les expressions régulières qui effectuent des correspondances de caractères étendues consomment des ressources et peuvent affecter les performances du système. Pour cette raison, les expressions régulières doivent être appliquées avec prudence. **Note**

#### **Thèmes connexes**

• Création et modification de catégories d'URL personnalisées, on page 21

### **Création d'expressions régulières**

Les expressions régulières sont des règles qui utilisent généralement le mot « matches » (correspondances) dans les expressions. Elles peuvent être appliquées pour la correspondance à des destinations d'URL ou à des serveurs Web précis. Par exemple, l'expression régulière suivante correspond à tout modèle contenant « blocksite.com » :

\.blocksite\.com

Considérez l'exemple d'expression régulière suivant :

server[0-9]\.example\.com

Dans cet exemple, server [0-9] correspond à server0, server1, server2, ..., server9 dans le domaine exemple.com.

Dans l'exemple suivant, l'expression régulière correspond aux fichiers se terminant par .exe, .zip et .bin dans le répertoire des téléchargements.

```
/downloads/.*\.(exe|zip|bin)
```
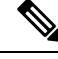

**Note**

Vous devez mettre les expressionsrégulières qui contiennent des espaces ou des caractères non alphanumériques entre guillemets ASCII.

### **Directives pour éviter les échecs de validation**

**Important : Les expressions régulières qui renvoient plus de 63 caractères échoueront et produiront une erreur d'entrée non valide. Assurez-vous de former des expressions régulières qui ne peuvent pas renvoyer plus de 63 caractères.**

Suivez ces directives pour minimiser les échecs de validation :

- Utilisez des expressions littérales plutôt que des caractères génériques et des expressions entre crochets chaque fois que cela est possible. Une expression littérale ne se compose essentiellement que de texte tel que « C'est aussi facile que ABC123 ». La probabilité d'échec est moins grande que d'utiliser « C'est aussi facile que [AC]{3}[1-3]{3} ». Cette dernière expression entraîne la création d'entrées d'automatesfinis(NFA) non déterministes, ce qui peut considérablement augmenter le temps de traitement.
- Évitez autant que possible l'utilisation d'un pointsans échappement. Le point est un caractère d'expression régulière spéciale qui signifie qu'il correspond à n'importe quel caractère, à l'exception d'un retour à la ligne. Si vous souhaitez mettre en correspondance un point réel, par exemple, comme dans « url.com », alors ajoutez un échappement au point en utilisant le caractère  $\setminus$  comme dans « url $\setminus$  com ». Les points avec échappement sont traités comme des entrées littérales et ne causent donc pas de problèmes.
- Tout point sans échappement dans un schéma qui renverra plus de 63 caractères après le point sera désactivé par le moteur de recherche de schéma; une alerte à cet effet vous sera envoyée, et vous continuerez à recevoir une alerte après chaque mise à jour jusqu'à ce que vous corrigiez ou remplaciez ce schéma.

De même, utilisez plus de correspondances spécifiques plutôt que des points sans échappement chaque fois que cela est possible.Par exemple, si vous souhaitez mettre en correspondance une URL suivie d'un seul chiffre, utilisez « url[0-9] » plutôt que « url.».

• Les points sans échappement dans une expression régulière plus longue peuvent être particulièrement problématiques et doivent être évités. Par exemple, « Il y a quatre-vingt-sept ans, nos pères ont donné naissance sur ce continent à une nouvelle nation, conçue dans la Liberté et adhérant à l'idée que tous les êtres humains sont .gaux » peut entraîner un échec. Le remplacement du point dans « .gaux » par l'expression littérale « égaux » devrait résoudre le problème.

En outre, un point sans échappement dans un schéma qui renverra plus de 63 caractères après le point sera désactivé par le moteur de mise en correspondance de schéma. Corrigez ou remplacez le schéma.

- Vous ne pouvez pas utiliser « .\* » pour commencer ou terminer une expression régulière. Vous ne pouvez pas non plus utiliser « ./ » dans une expression régulière destinée à correspondre à une URL, et vous ne pouvez pas non plus terminer une telle expression par un point.
- Les combinaisons de caractères génériques et d'expressions entre crochets peuvent provoquer des problèmes. Éliminez le plus de combinaisons possible. Par exemple, « id:[A-F0-9]{8}-[A-F0-9]{4}-[A-F0-9]{4}-[A-F0-9]{4}-[A-F0-9]{12}\) Gecko/20100101 Firefox/9\.0\.1\\$ » peut provoquer un échec, tandis que « Gecko/20100101 Firefox/9\.0\.1\\$ » n'entraînera pas d'erreur. Cette dernière expression ne comprend aucun caractère générique ni expression entre crochets, et les deux expressions n'utilisent que des points avec échappement.

Lorsque les caractères génériques et les expressions entre crochets ne peuvent pas être éliminés, essayez de réduire la taille et la complexité de l'expression. Par exemple, « [0-9a-z]{64} » peut provoquer un échec. La remplacer par une expression plus petite ou moins complexe, telle que «  $[0-9]$  {64} » ou « [0-9a-z]{40} » peut résoudre le problème.

Si un échec se produit, essayez de le résoudre en appliquant les règles précédentes aux expressions génériques (comme  $*, +$  et .) et entre crochets.

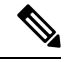

**Note**

Vous pouvez utiliser l'option de l'interface de ligne de commande advancedproxyconfig > miscellaneous > Do you want to enable URL lower case conversion for velocity regex? (Voulez-vous activer la conversion d'URL minuscules pour l'expression régulière de vitesse?) pour activer ou désactiver la conversion de l'expression régulière par défaut en minuscules pour la correspondance insensible à la casse. À utiliser si vous rencontrez des problèmes de respect de la casse. Pour plus d'informations sur cette option, consultez [Commandes](wsa-userguide-14-5_appendix2.pdf#nameddest=unique_12) de l'interface de ligne de commande Secure Web Appliance.

### **Tableau de caractères d'expressions régulières**

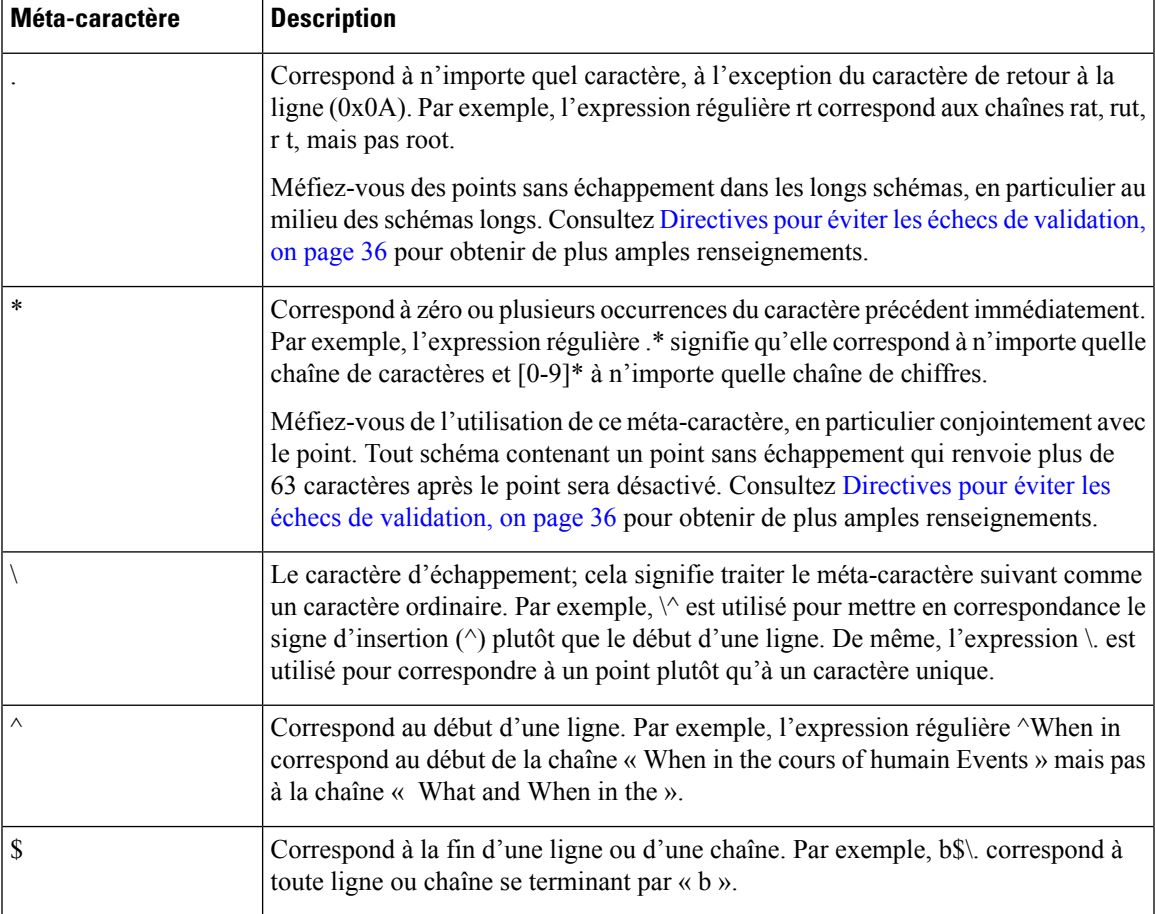

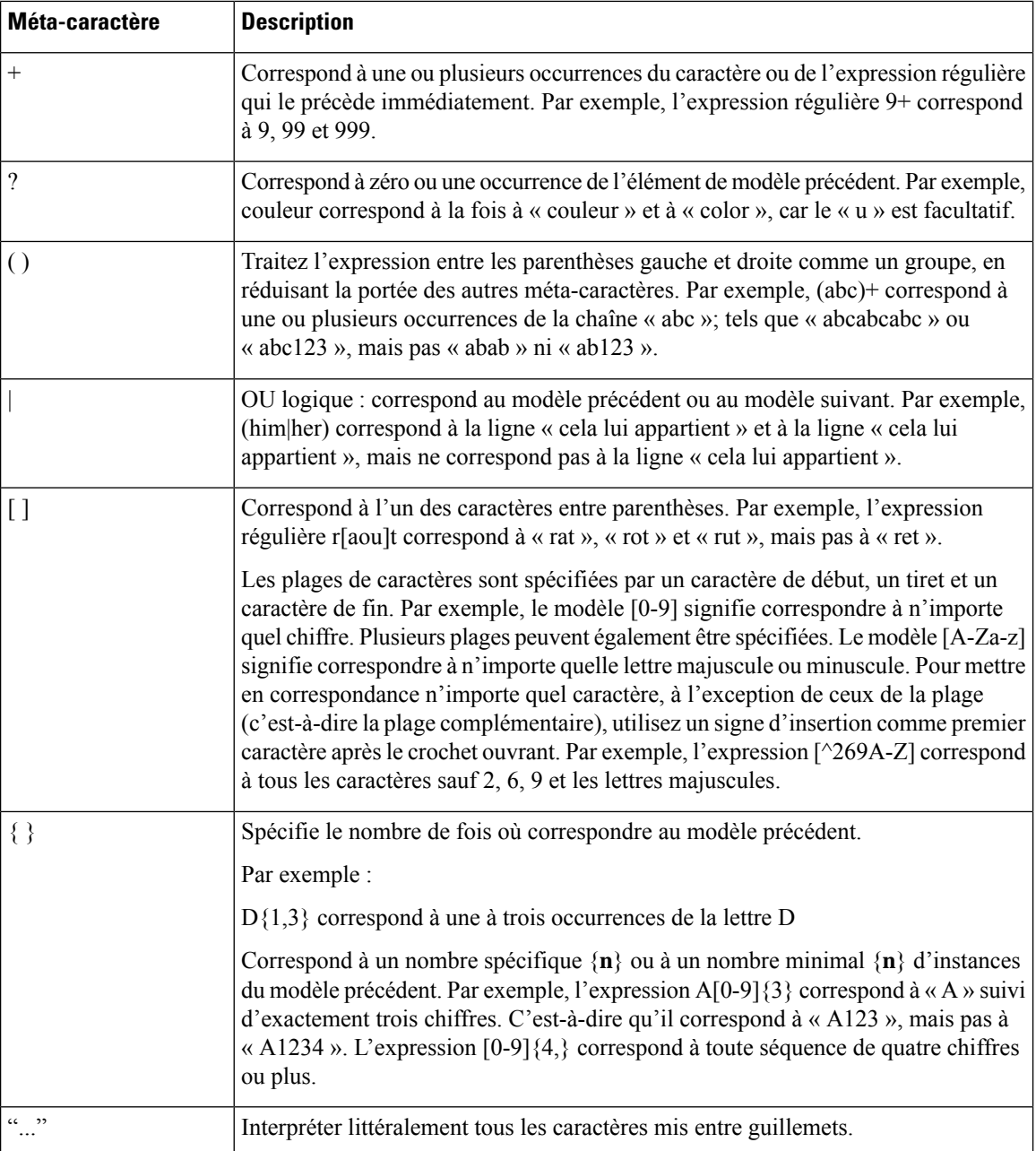

# **Descriptions des catégories d'URL**

Cette section répertorie les catégories d'URL pour Cisco Web Usage Controls. Les tableaux comprennent également les noms abrégés des catégories d'URL qui peuvents'afficher dansla section de filtrage de réputation Web et d'analyse de protection contre les programmes malveillants d'une entrée de fichier de journal des accès.

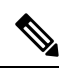

Danslesjournaux d'accès, les abréviations de catégories d'URL pour Cisco Web Usage Controls comprennent le préfixe « IW\_ » avant chaque abréviation, de sorte que la catégorie « art » devient « IW\_art ». **Note**

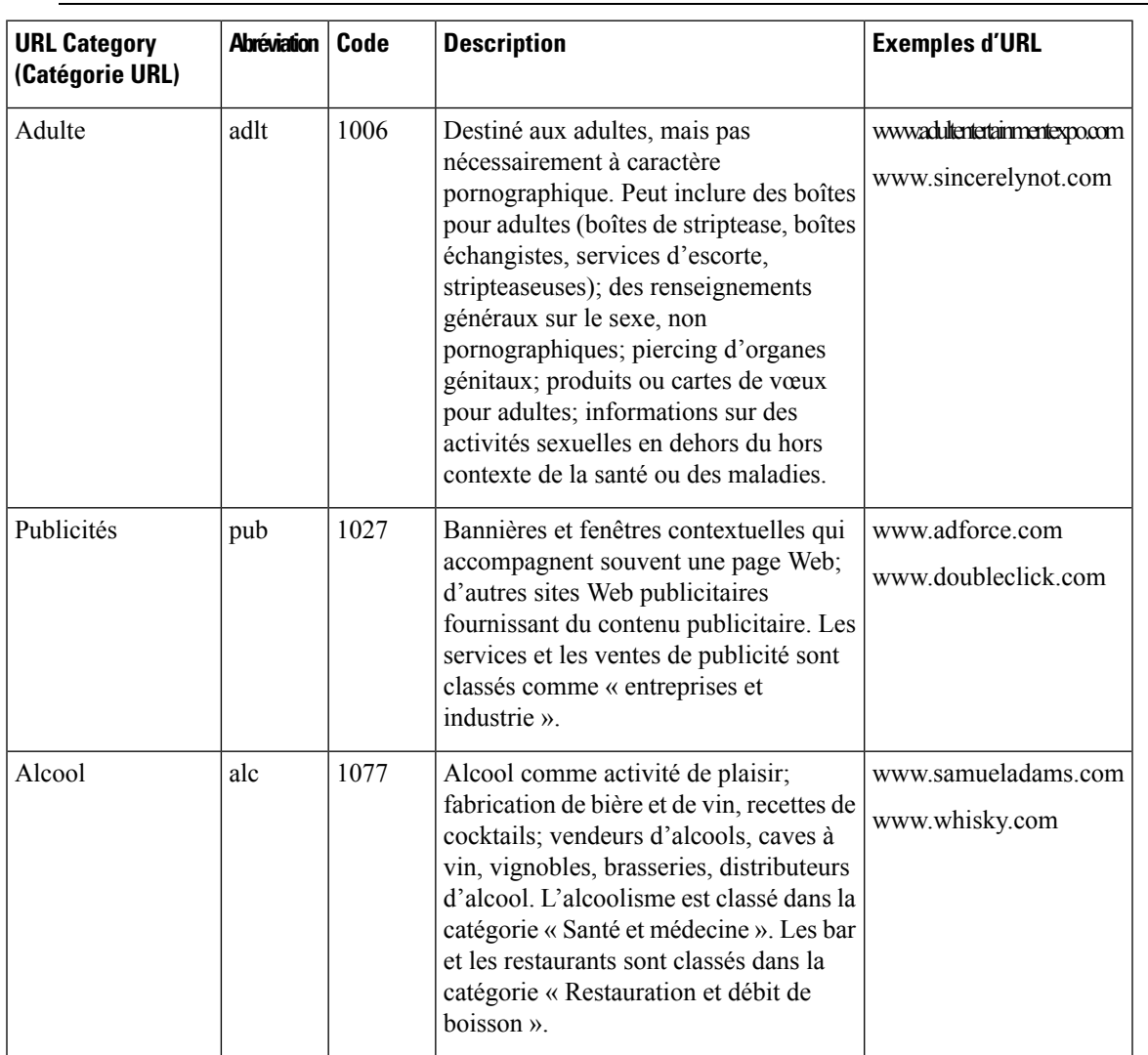

 $\mathbf I$ 

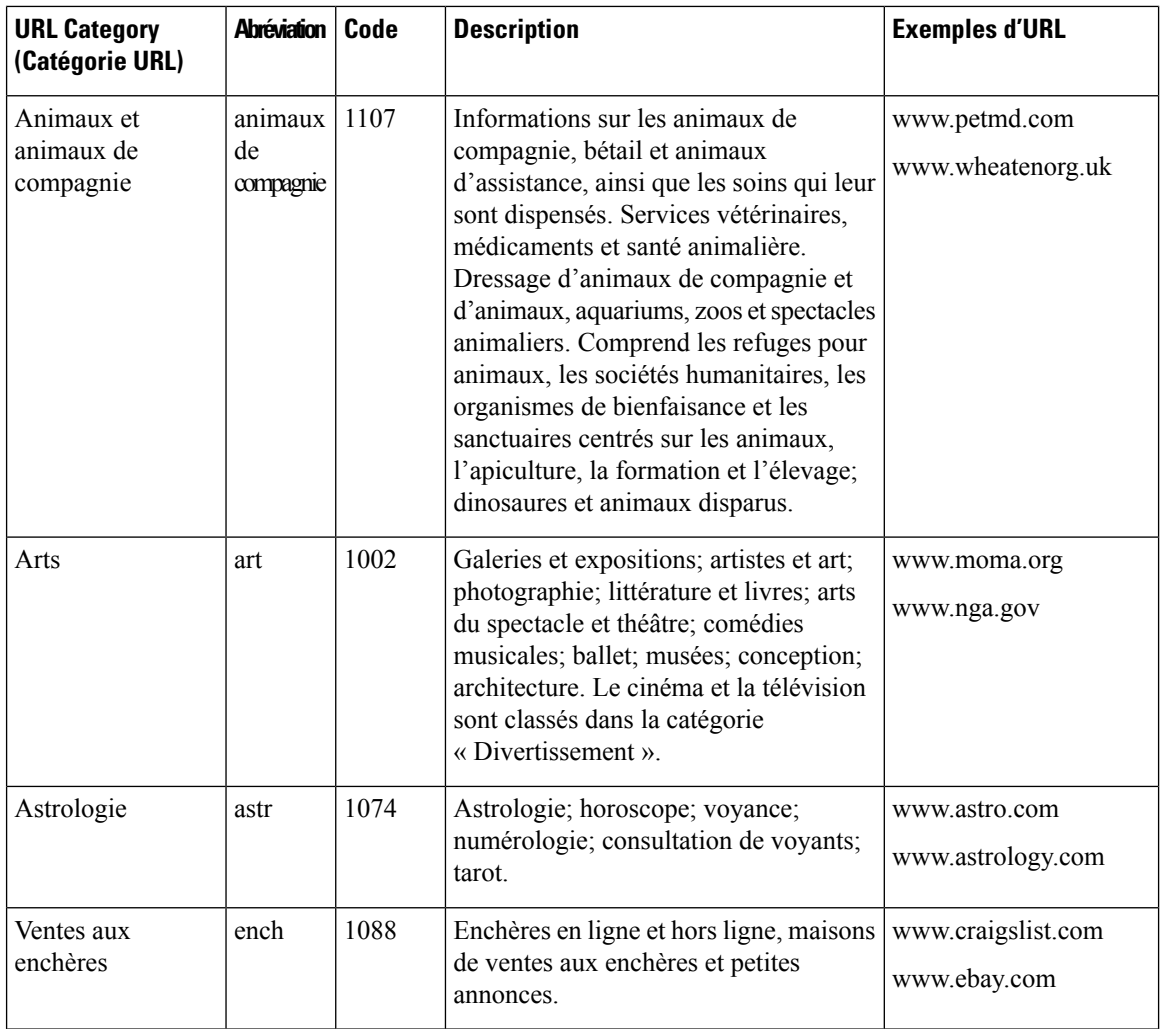

ı

 $\mathbf I$ 

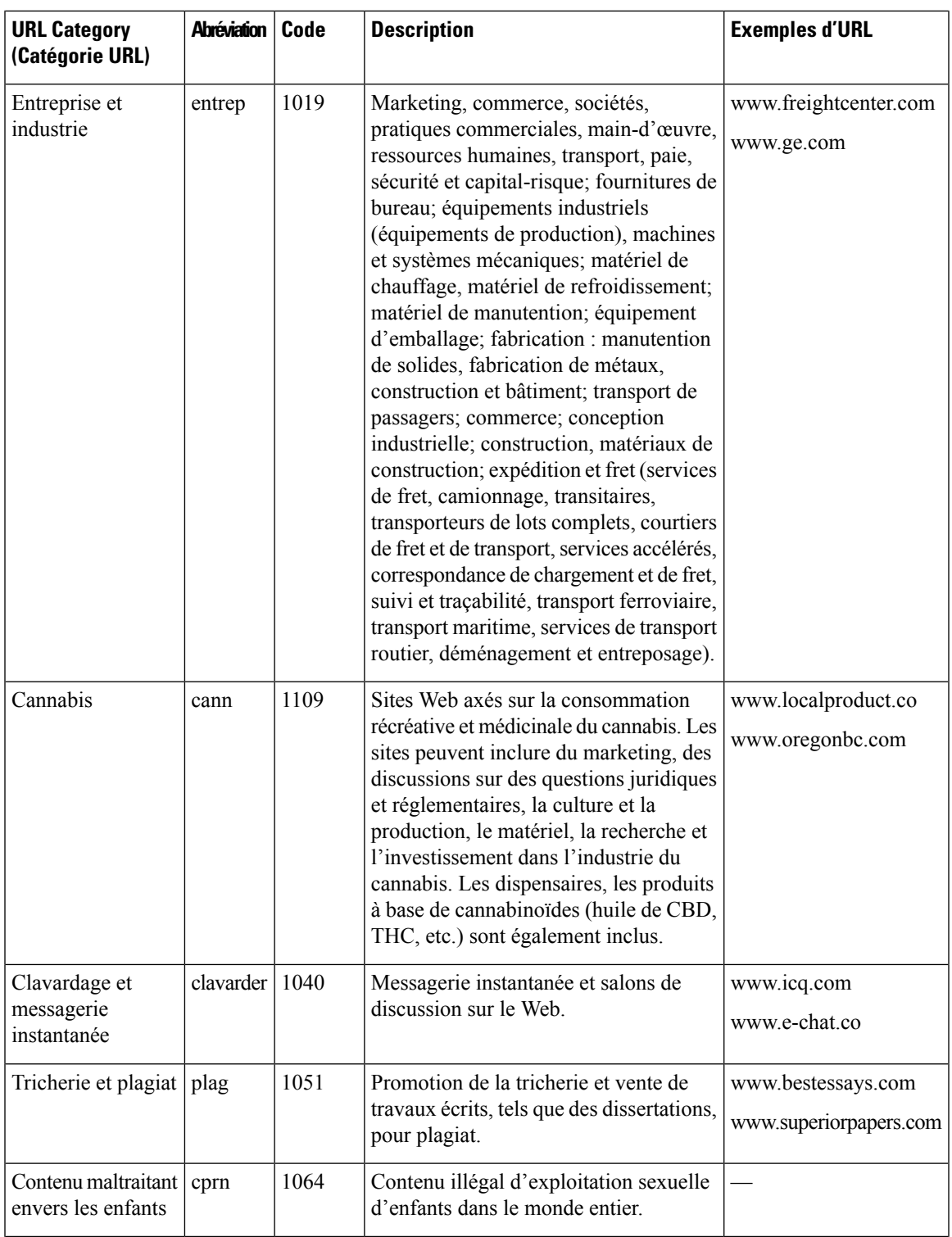

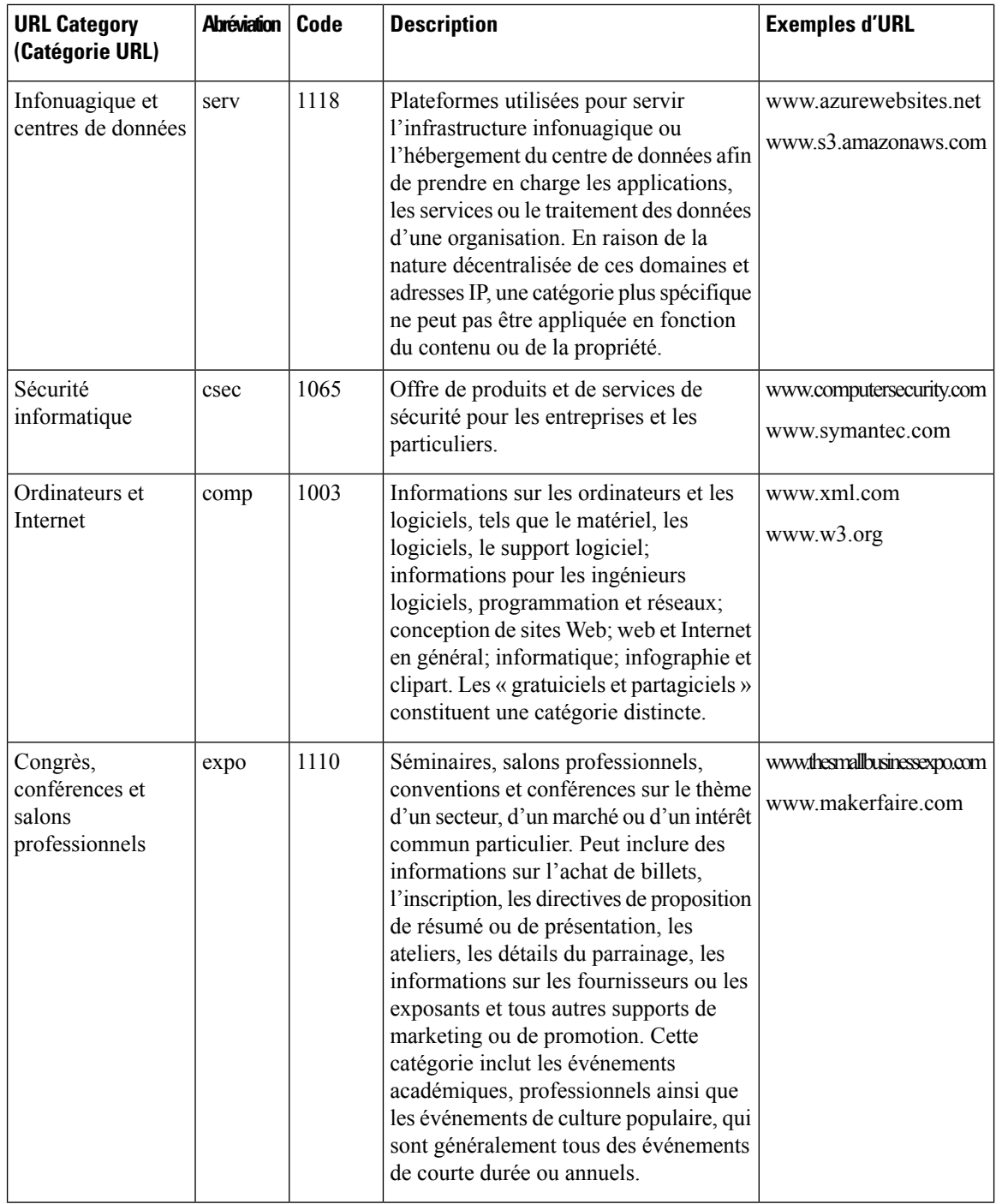

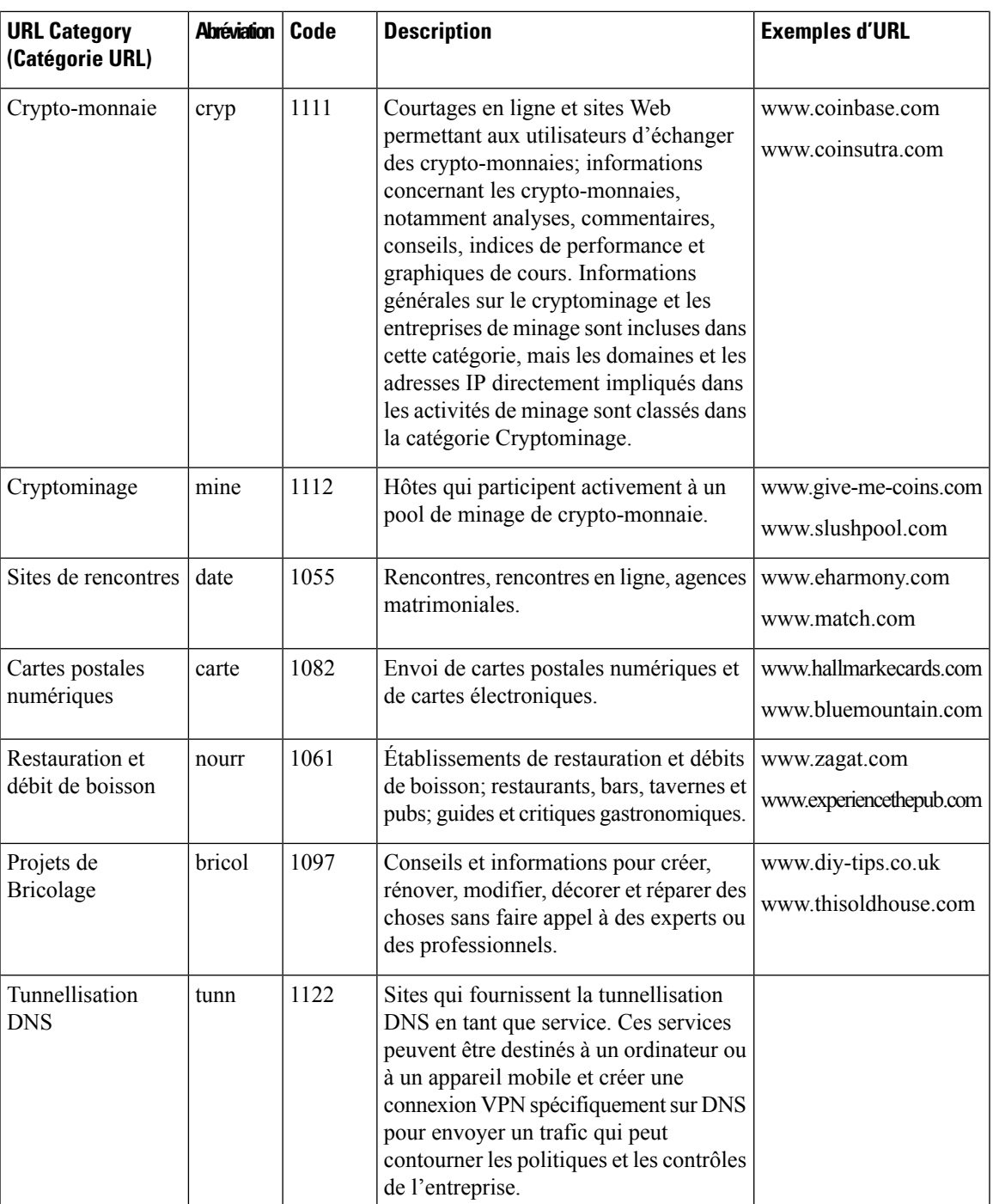

 $\mathbf I$ 

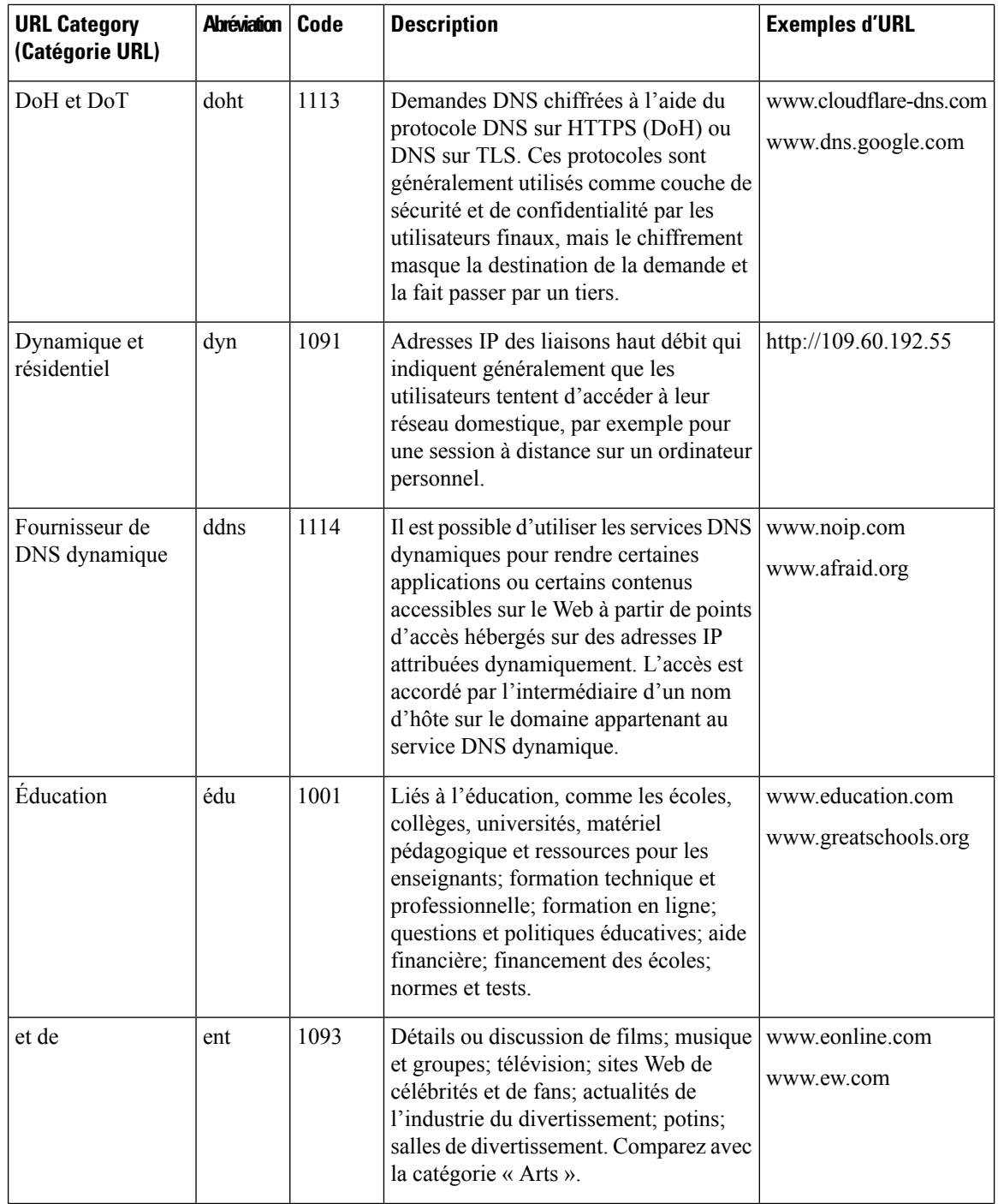

 $\mathbf I$ 

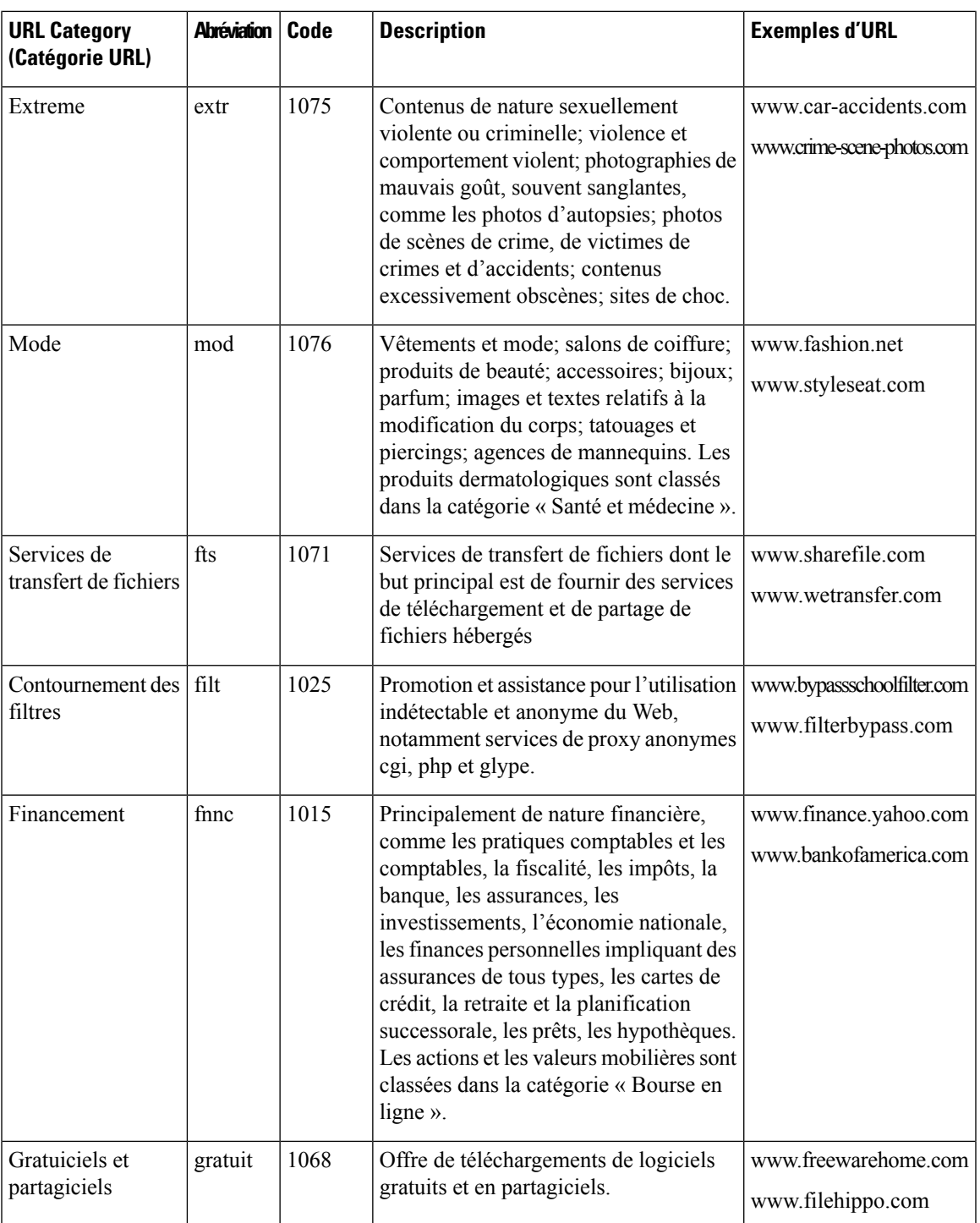

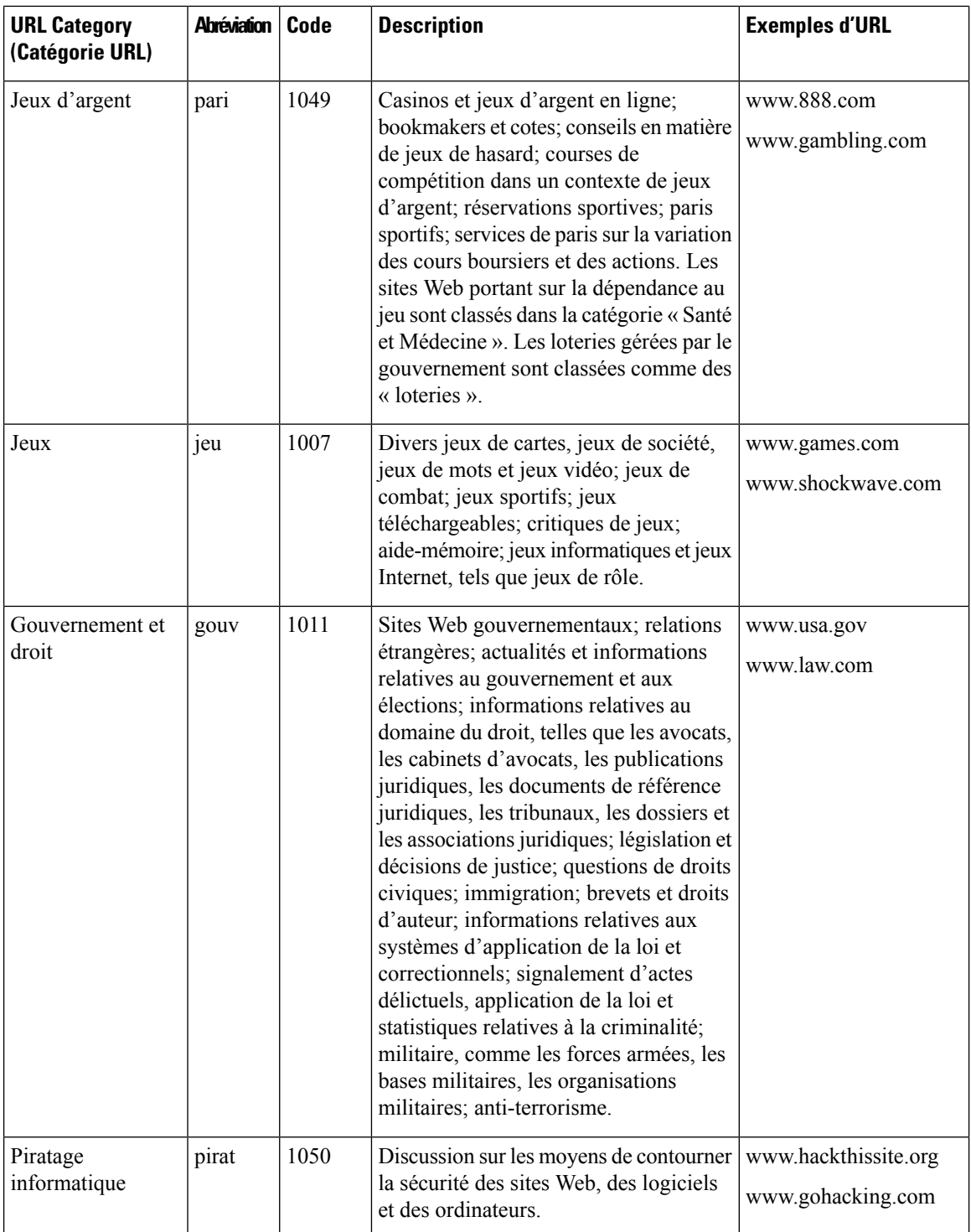

 $\mathbf I$ 

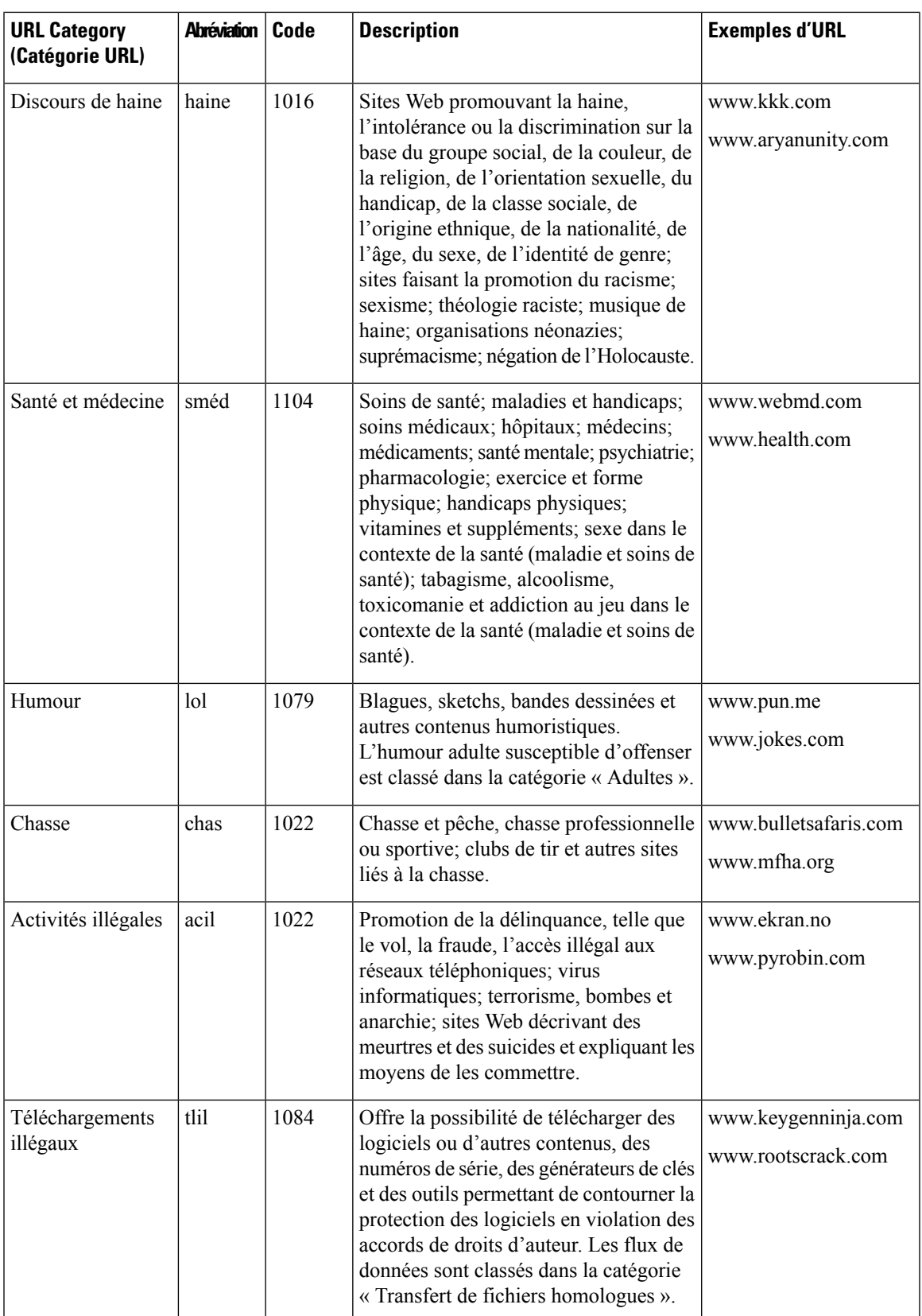

 $\mathbf I$ 

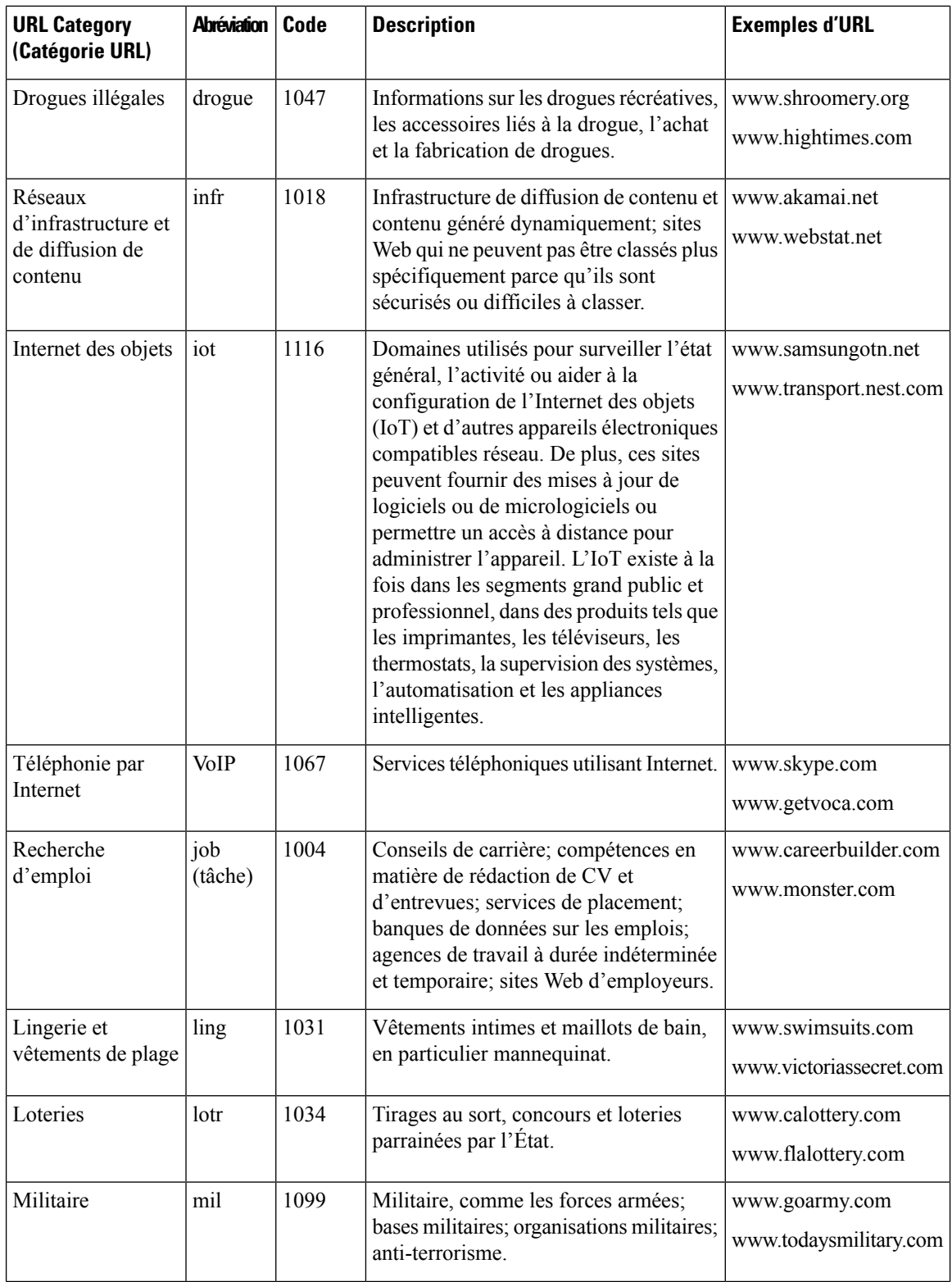

ı

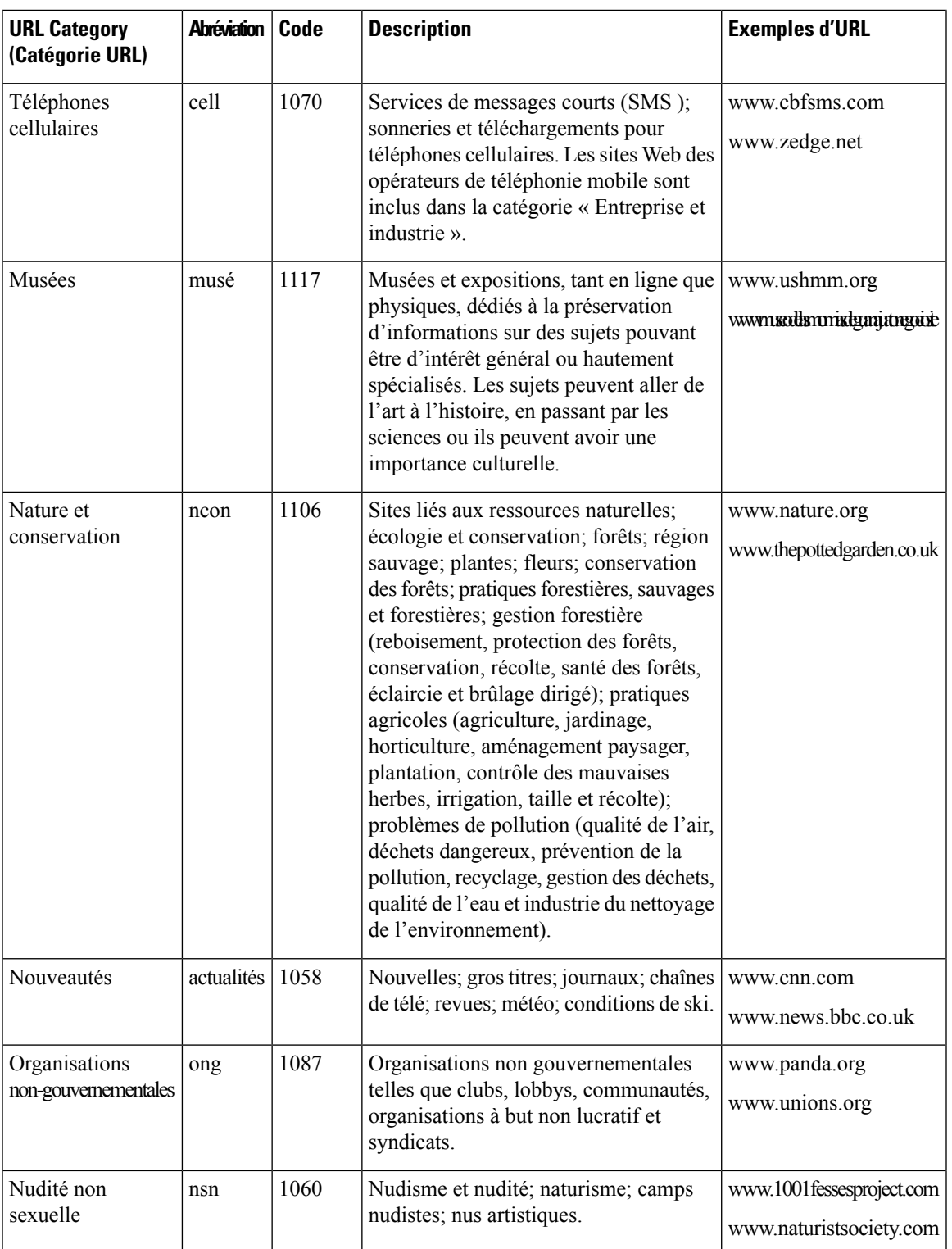

L

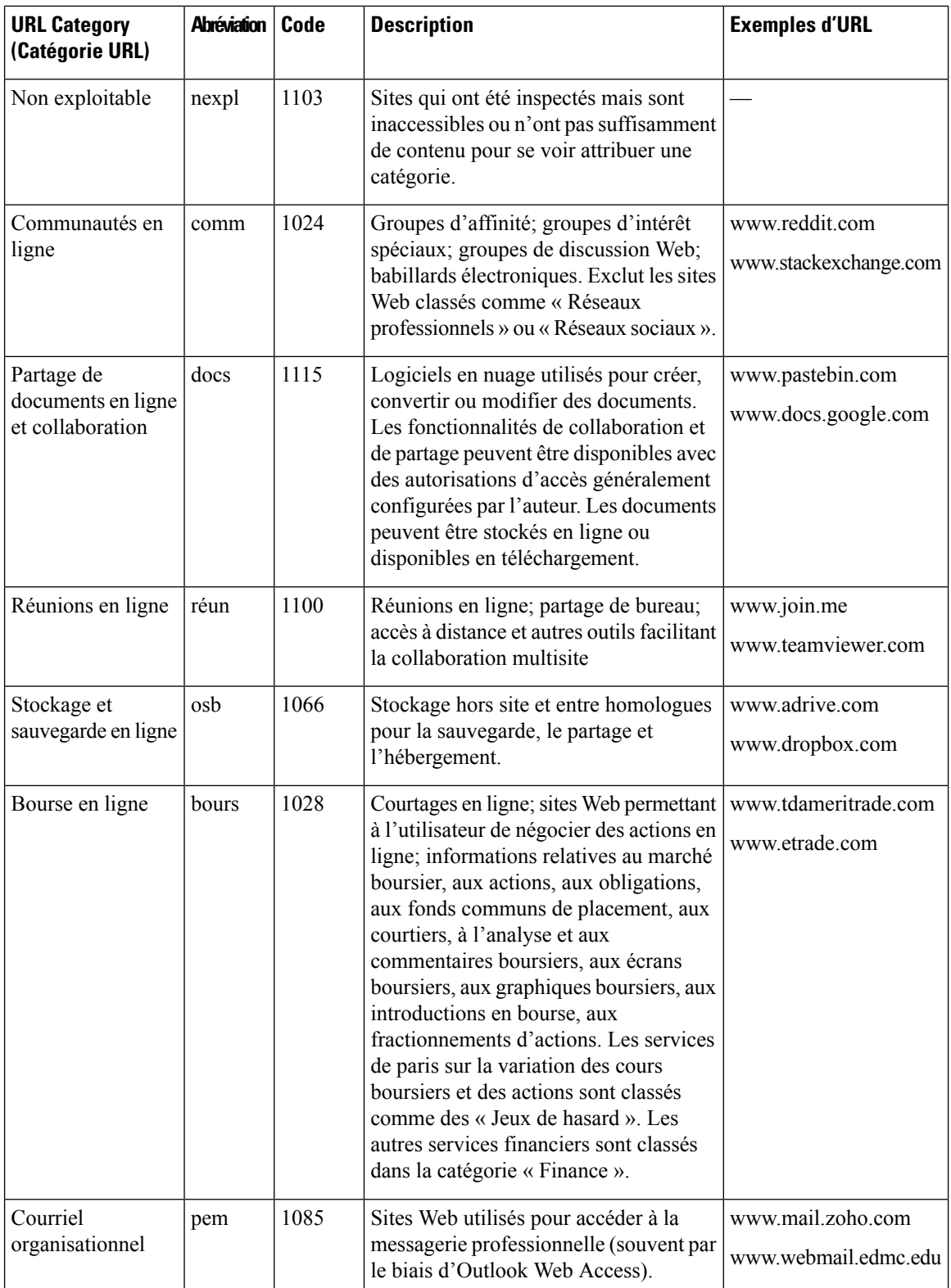

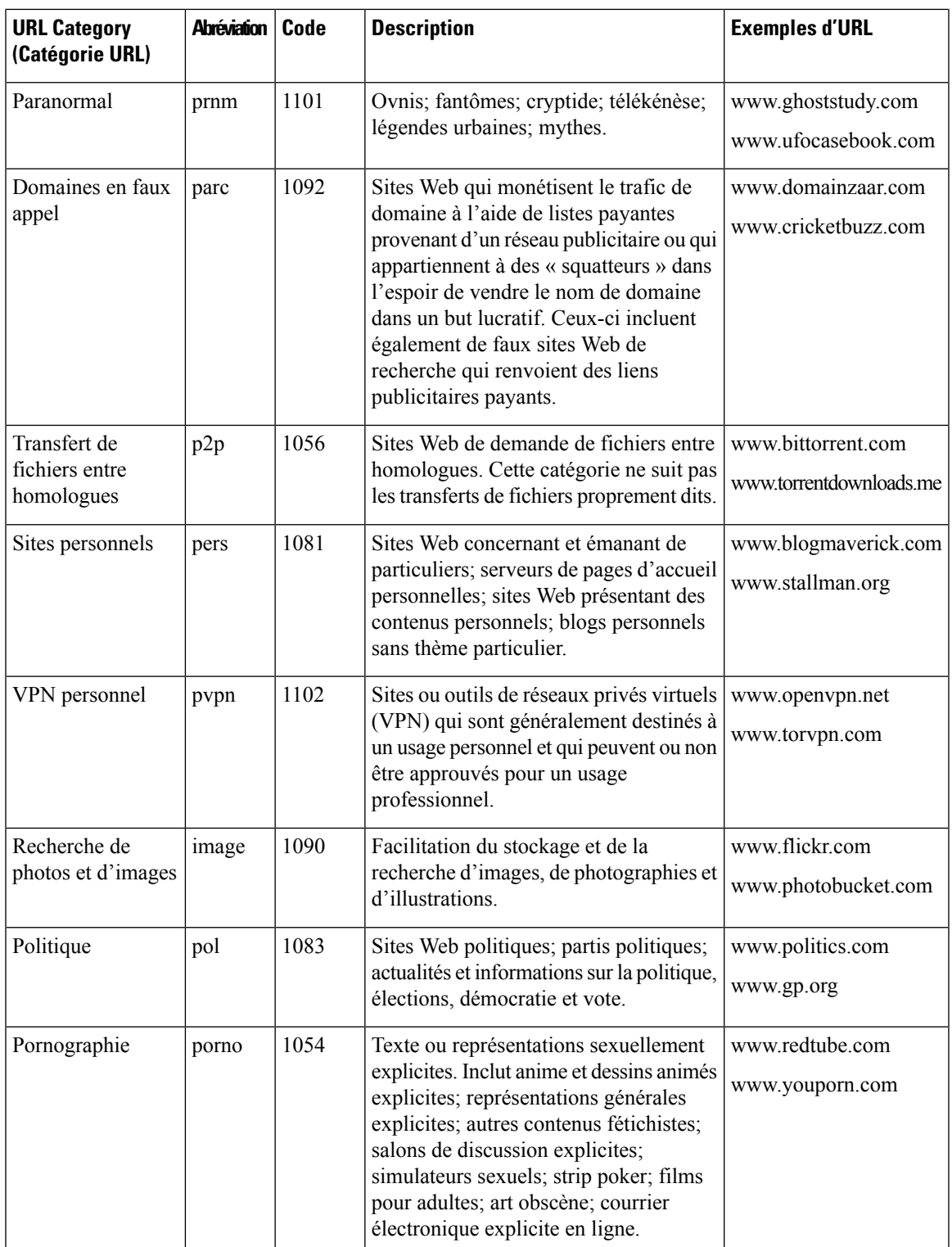

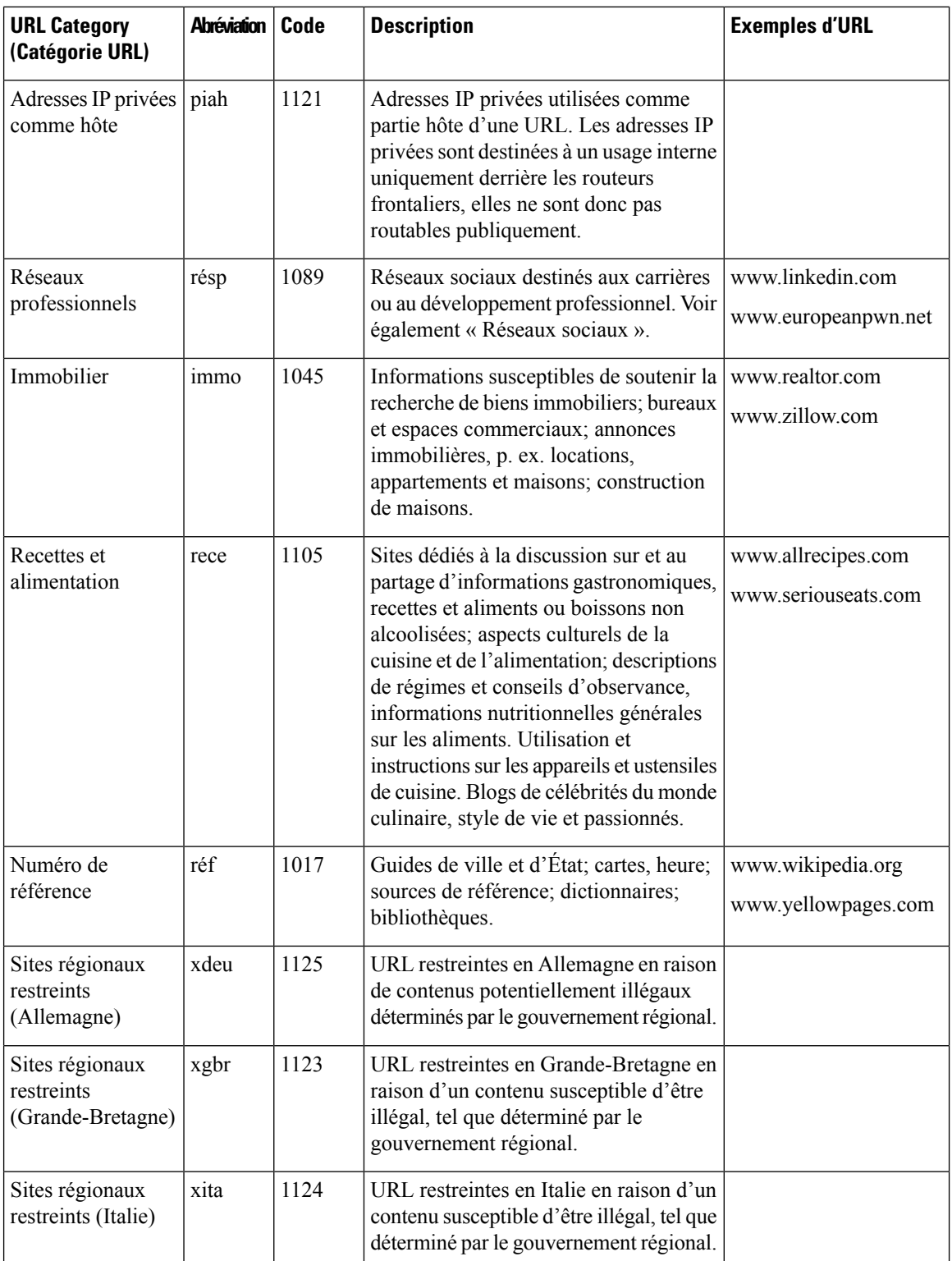

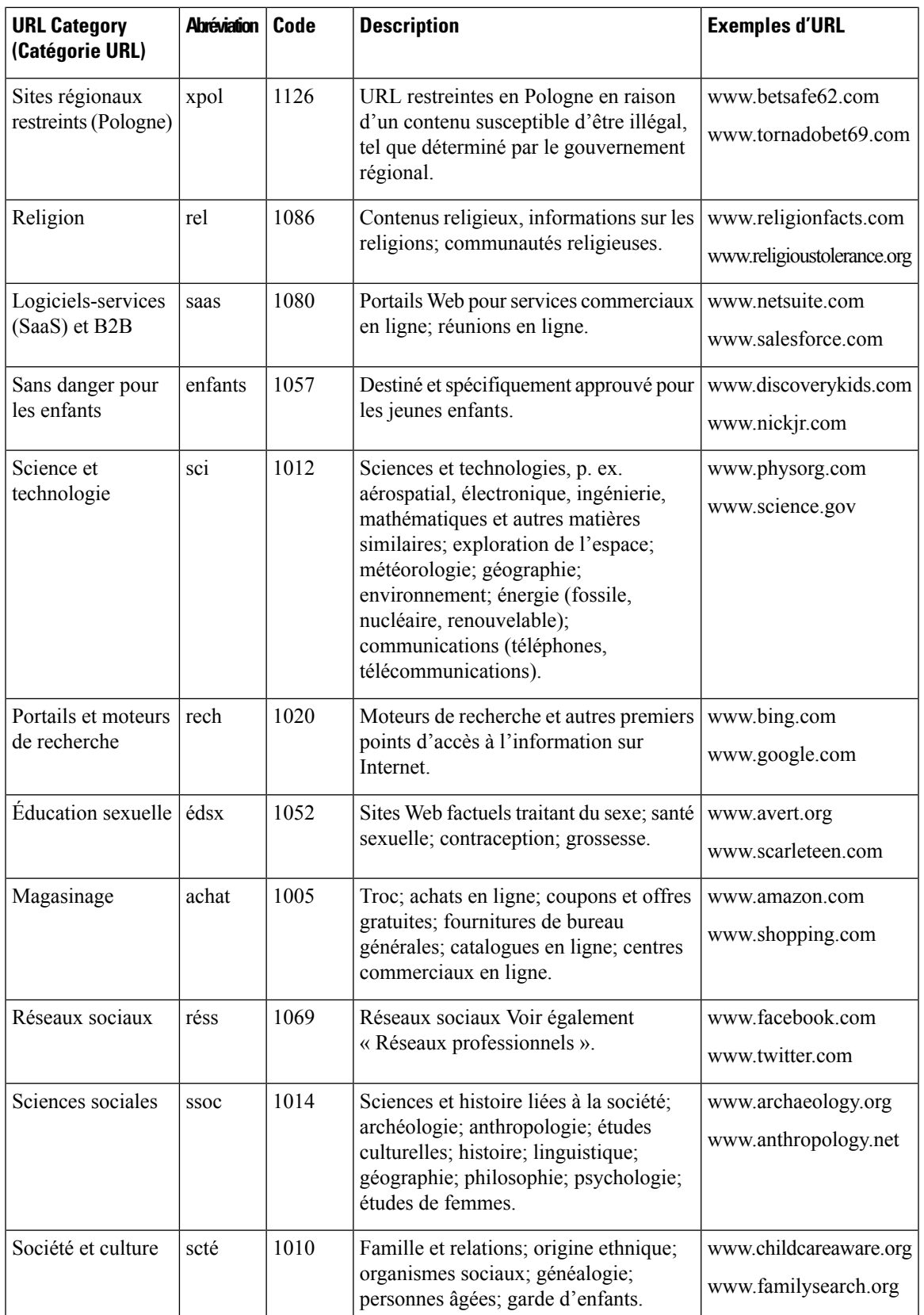

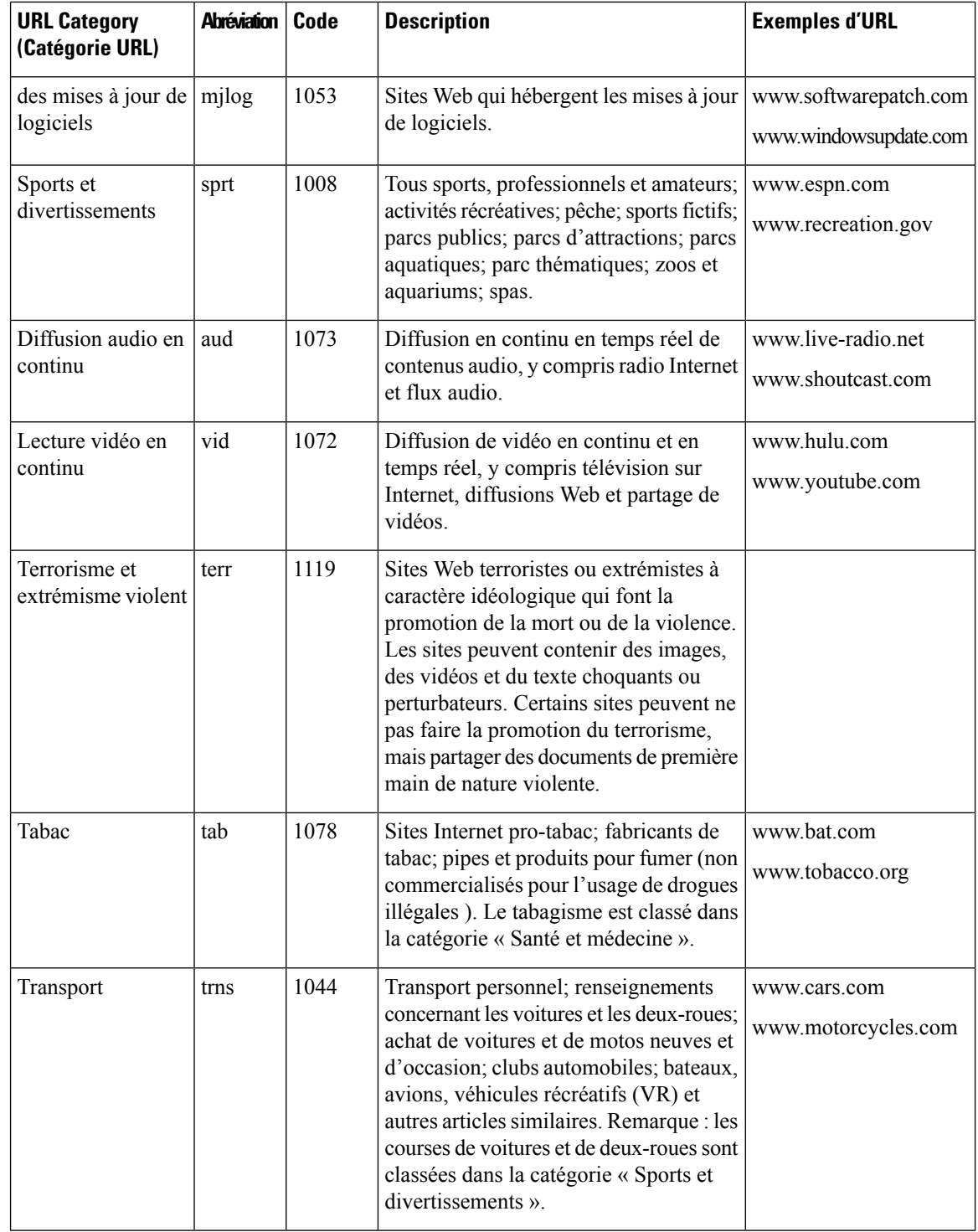

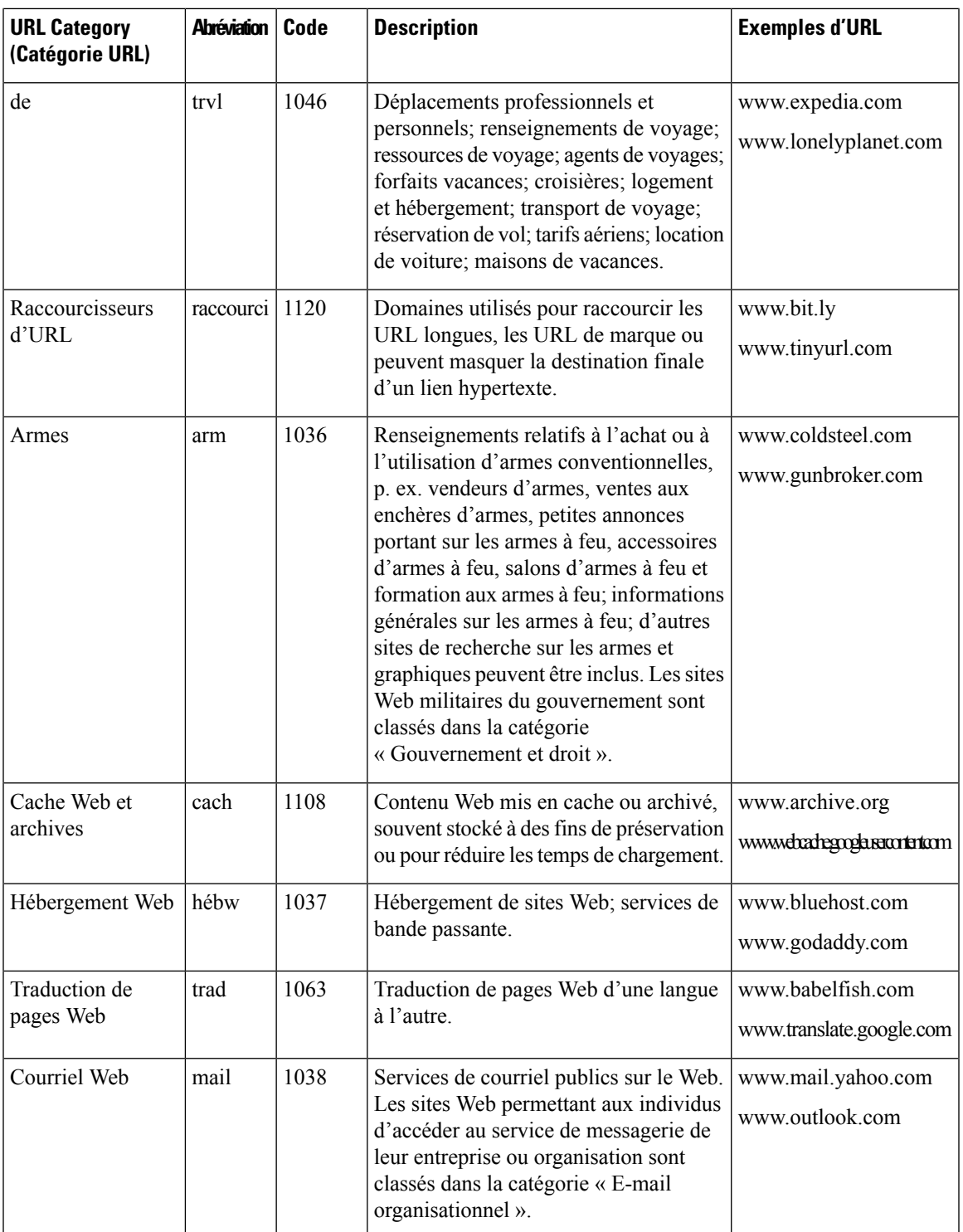

#### **Thèmes connexes**

- Gestion des mises à jour de l'ensemble de catégories d'URL , on page 5
- Signalisation des URL non classées et mal classées, on page 3

 $\mathbf I$ 

### À propos de la traduction

Cisco peut fournir des traductions du présent contenu dans la langue locale pour certains endroits. Veuillez noter que des traductions sont fournies à titre informatif seulement et, en cas d'incohérence, la version anglaise du présent contenu prévaudra.